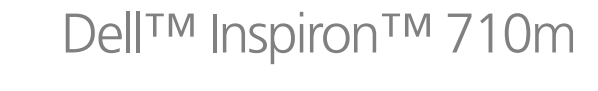

オーナーズマニュアル

モデル **PP07S**

## メモ、注意、警告

**る メモ:**コンピュータを使いやすくするための重要な情報を説明しています。

注意 **:** ハードウェアの損傷またはデータの損失の可能性があることを示します。また、その問題を回避するための方法 も記載されています。

警告 **:** 物的損害、けが、または死亡の原因となる可能性があることを示します。

## 略語について

略語の一覧表は、『Dell Inspiron ヘルプ』ファイルを参照してください。ヘルプファイルにアクセスするには、 9 [ページの「情報の検索方法」](#page-8-0)を参照してください。

Dell™ n シリーズコンピュータをご購入いただいた場合、このマニュアルの Microsoft® Windows® オペレー ティングシステムについての説明は適用されません。

モデル **PP07S**

**2005** 年 **7** 月 **P/N RF238 Rev. A00**

\_\_\_\_\_\_\_\_\_\_\_\_\_\_\_\_\_\_\_\_

この文書の情報は、事前の通知なく変更されることがあります。 **© 2005** すべての著作権は **Dell Inc.** にあります。

Dell Inc. の書面による許可のない複写は、いかなる形態においても厳重に禁じられています。

本書に使用されている商標:Dell、DELL ロゴ、Inspiron、Dell Precision、Dell TravelLite、Dimension、OptiPlex、Latitude、TrueMobile、<br>DellNet、PowerApp、PowerEdge、PowerConnect、PowerVault、および Axim は、Dell Inc. の商標です。Intel (R)、Pentium、および Celeron<br>|d、Int

本書では、必要に応じて上記記載以外の商標および会社名が使用されている場合がありますが、これらの商標や会社名は、一切 Dell Inc. に所属 するものではありません。

## 目次

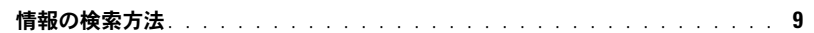

## 1 コンピュータの各部

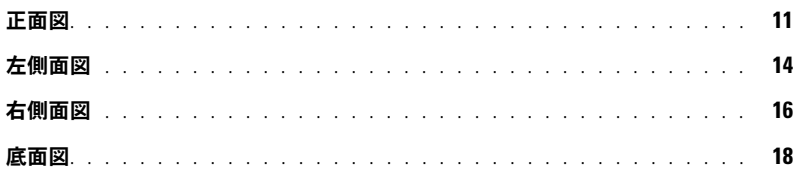

## 2 コンピュータのセットアップ

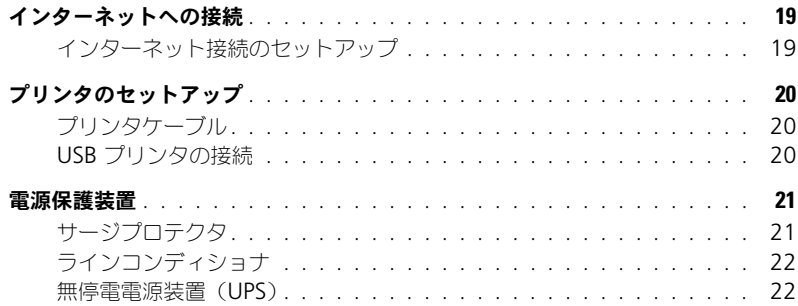

## 3 バッテリーの使い方

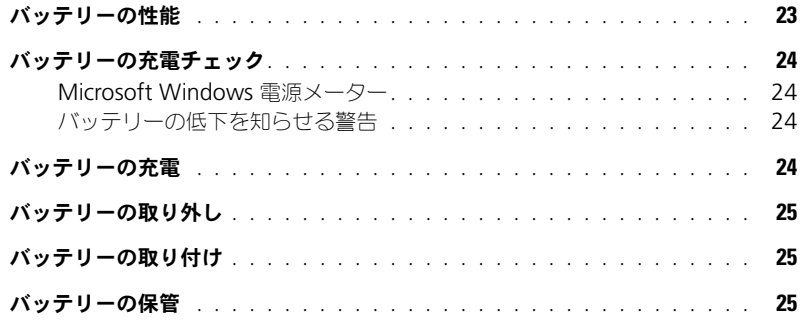

4 [モジュールベイデバイスの取り付け](#page-26-0)

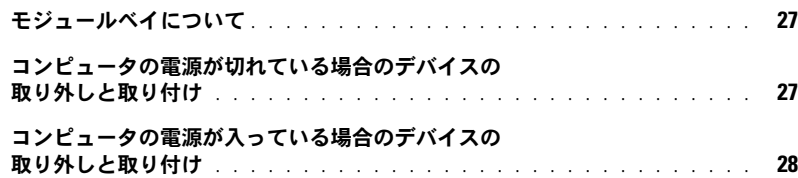

## 5 CD、DVD、およびその他の

[マルチメディアの使い方](#page-28-0)

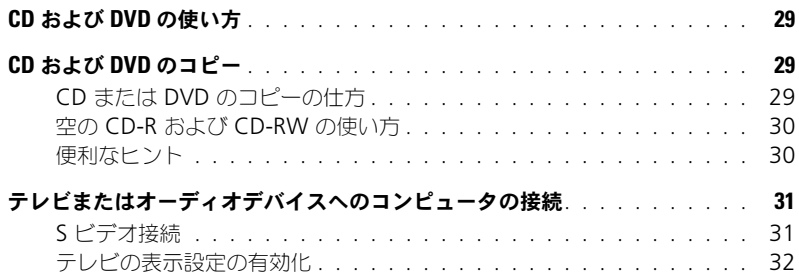

## 6 [キーボードとタッチパッドの使い方](#page-32-0)

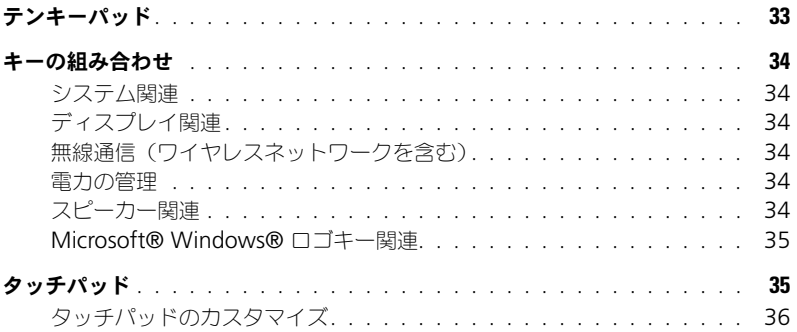

### 7 PC [カードの使い方](#page-36-0)

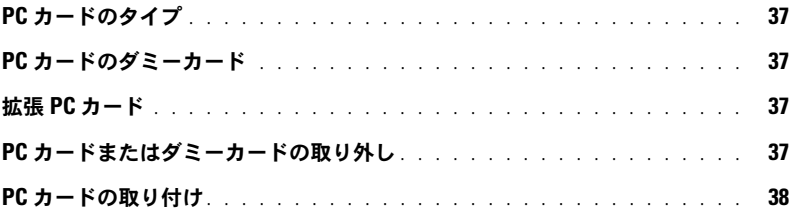

### 8 [家庭用および企業用ネットワークの](#page-40-0)

セットアップ

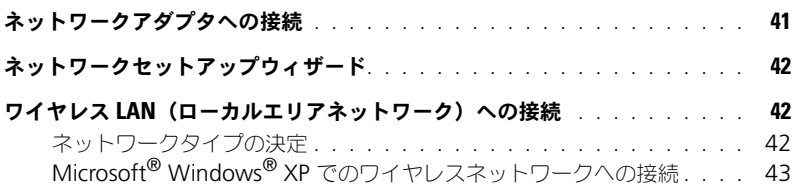

### 9 [問題の解決](#page-44-0)

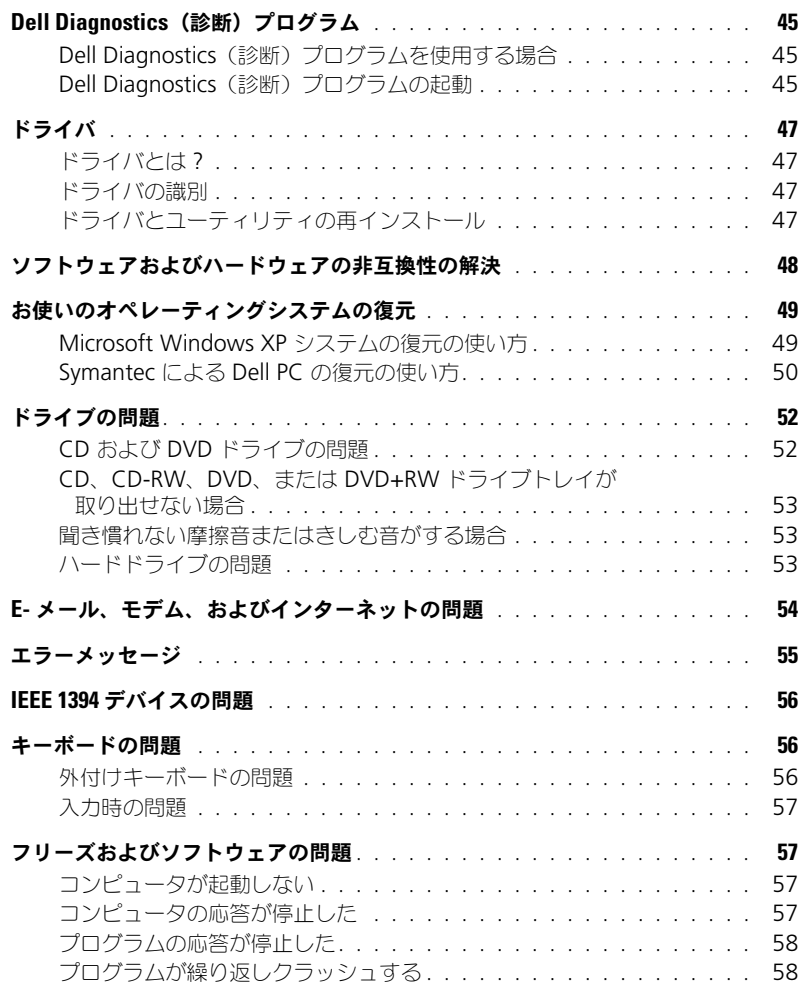

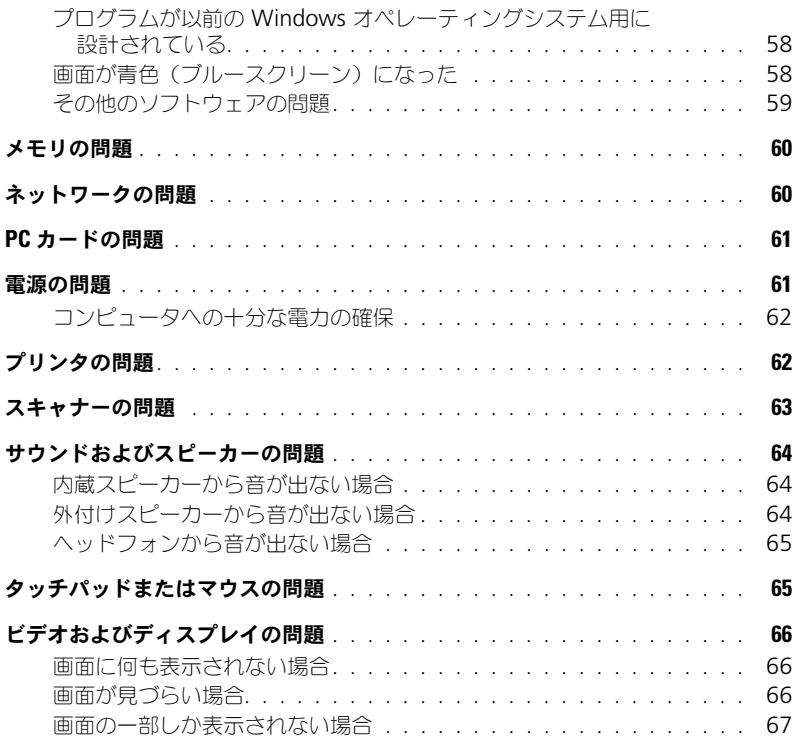

## 10 [部品の拡張および交換](#page-68-0)

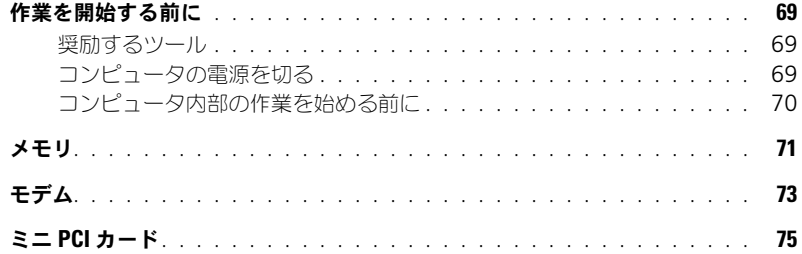

11 [付録](#page-78-0)

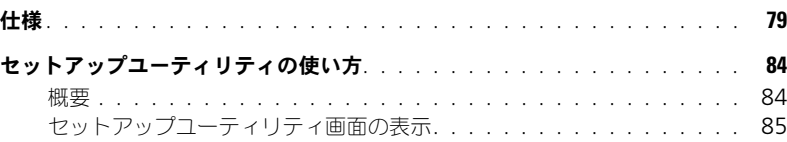

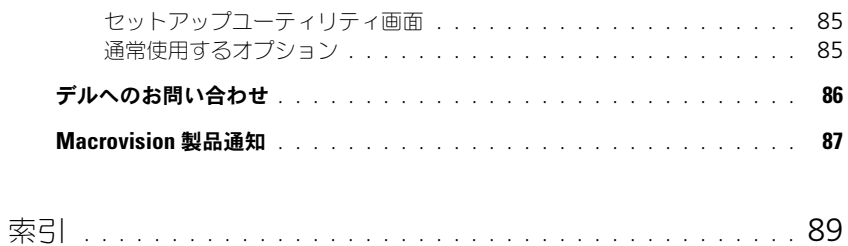

### 目次

## <span id="page-8-1"></span><span id="page-8-0"></span>情報の検索方法

**る メモ:**機能の中にはお使いのコンピュータ、あるいは国によって利用できない場合があります。 **※ メモ:**その他の情報がコンピュータに同梱されている場合があります。

- 安全にお使いいただくための注意
- 認可機関の情報
- 作業姿勢に関する情報
- エンドユーザーライセンス契約

#### **何をお探しですか?** そうなのは、 こちらをご覧ください

**Dell™** 製品情報ガイド

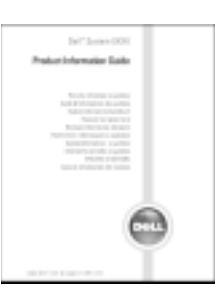

● コンピュータのセットアップ方法 せいけん セットアップ図

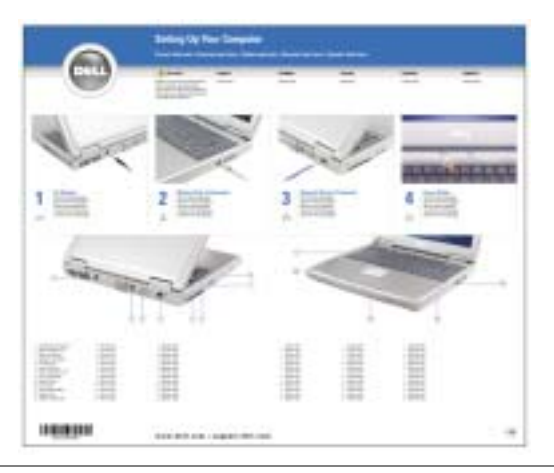

- Microsoft® Windows® の使用に関するヒント
- CD および DVD の使用方法
- スタンバイモードおよび休止状態モードの使用方法
- 画面解像度の変更方法
- コンピュータのクリーニング方法

ヘルプファイル

- **1** スタート ボタンをクリックして、ヘルプとサポート をク リックします。
- **2** ユーザーズガイドおよびシステムガイド をクリックして、 ユーザーズガイド をクリックします。
- **3 Dell Inspiron** ヘルプ をクリックします。

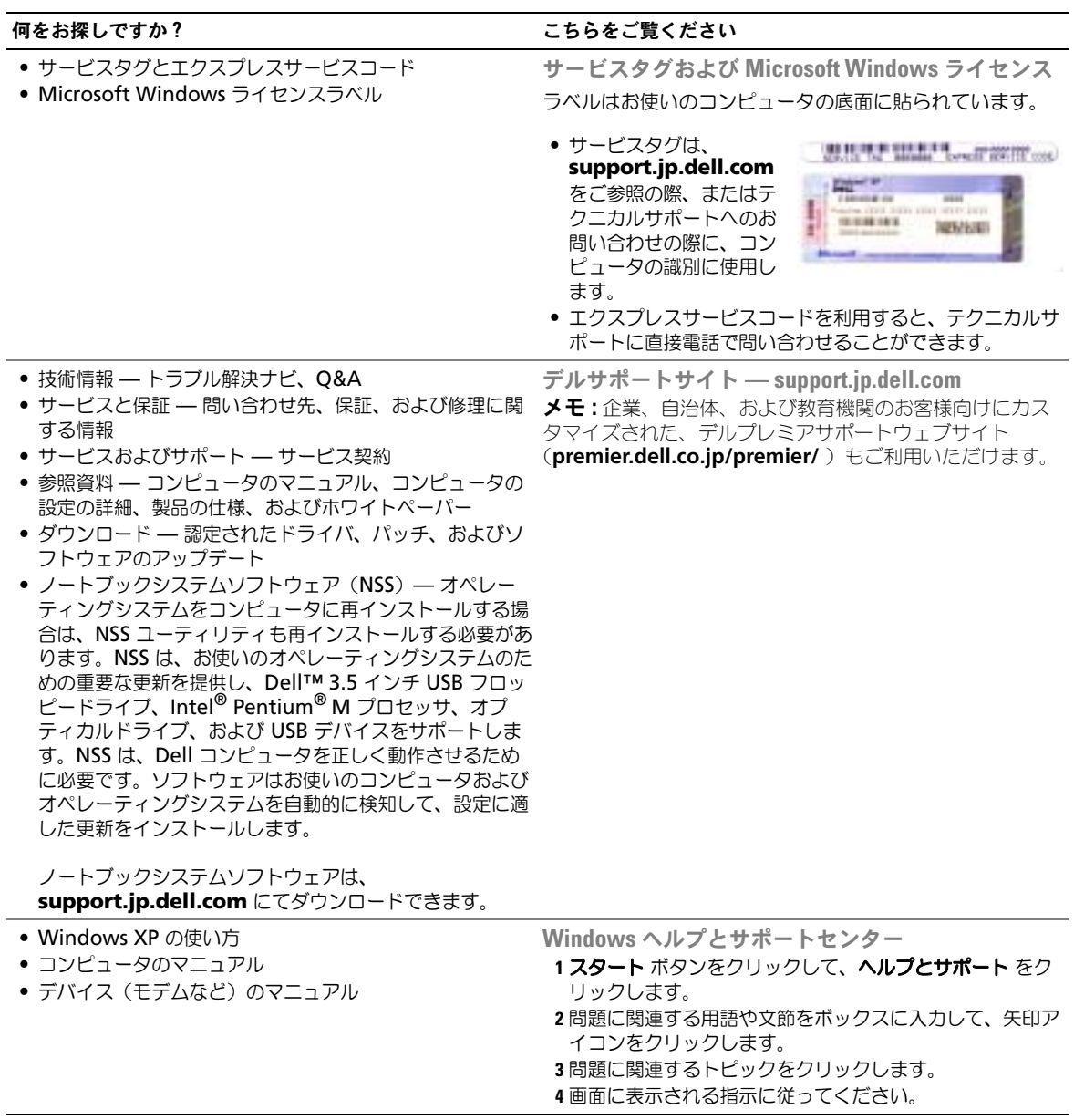

## <span id="page-10-0"></span>コンピュータの各部

**ご メモ:**お使いのコンピュータの色は、図と異なる場合があります。

<span id="page-10-1"></span>正面図

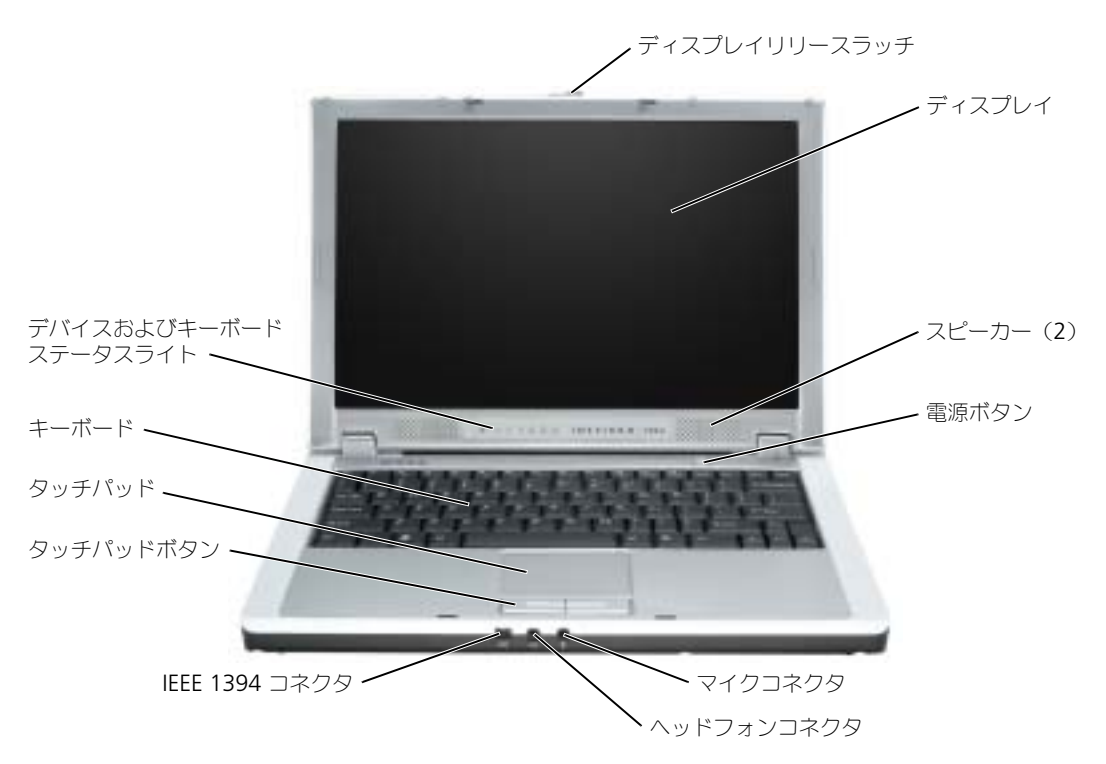

ディスプレイリリースラッチ **—**このディスプレイラッチをスライドして外し、ディスプレイを開きます。 ディスプレイ **—**ディスプレイの詳細については、『Dell Inspiron ヘルプ』ファイルの「ディスプレイの使い 方」を参照してください。ヘルプにアクセスするには、9 [ページの「情報の検索方法」](#page-8-0)を参照してください。 スピーカー **—**内蔵スピーカーの音量を調節するには、キーボードにある音量調節のショートカットキーを押し ます。詳細については、33 [ページの「キーボードとタッチパッドの使い方」](#page-32-2)を参照してください。 電源ボタン **—**電源ボタンを押すと、コンピュータの電源が入るか、または省電力モードに入ります。 **●● 注意:**データの紛失を避けるため、電源ボタンを押さずにコンピュータをシャットダウンします。

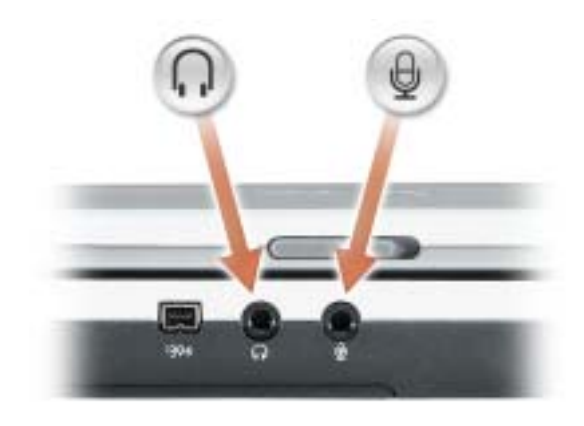

●■コネクタにはヘッドフォンまたはスピーカーを接続します。

のコネクタにはマイクを接続します。

**IEEE 1394** コネクタ **—**デジタルビデオカメラなど、IEEE 1394 高速転送速度をサポートするデバイスを接続し ます。

タッチパッド **—**タッチパッドおよびタッチパッドボタンは、マウスの機能と同じように使うことができます。 詳細については、33 [ページの「キーボードとタッチパッドの使い方」](#page-32-2)を参照してください。

キーボード **—**キーボードには、テンキーパッドや Microsoft® Windows® ロゴキーなどが含まれています。 お使いのコンピュータがサポートするキーボードショートカットの状態については、33 [ページの「キーボード](#page-32-2) [とタッチパッドの使い方」を](#page-32-2)参照してください。

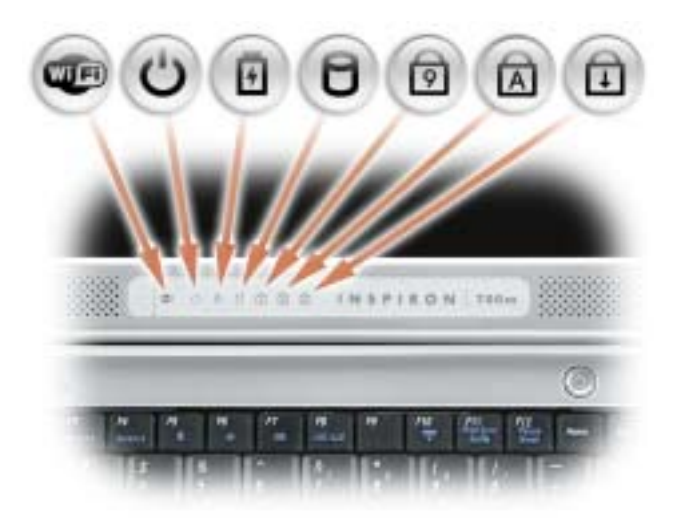

- Œ ワイヤレスネットワークが有効になると点灯します。ワイヤレスネットワークを 有効にしたり無効にしたりするには、<Fn><F2> を押します。
- $\mathcal{C}$ コンピュータの電源を入れると点灯します。コンピュータが省電力モードの場合、 常時点灯または点滅します。
- 舟 バッテリーの充電状況を示します。

コンピュータがコンセントに接続されている場合、 り のライトは次のように動 作します。

– 緑色の点灯 ― バッテリーの充電中

コンピュータをバッテリーで作動している場合、 り のライトは次のように動作 します。

– 消灯 ― バッテリーが十分に充電されている(または、コンピュータの電源が 切れている)

- 緑色の点滅 ― バッテリーの充電残量が低下している
- n コンピュータがデータを読み取ったり、書き込んだりしている場合に点灯します。 ■ 注意 : データの損失を防ぐため、 15 のライトが点滅している間は、絶対 にコンピュータの電源を切らないでください。
- テンキーパッドが有効になると点灯します。 त्रि
- 英字が常に大文字で入力される機能が有効になると点灯します。 নি
- ति Scroll Lock 機能が有効になると点灯します。

**※ メモ:**ディスプレイを閉じても、デバイスステータスライトは見えます。

<span id="page-13-0"></span>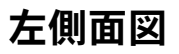

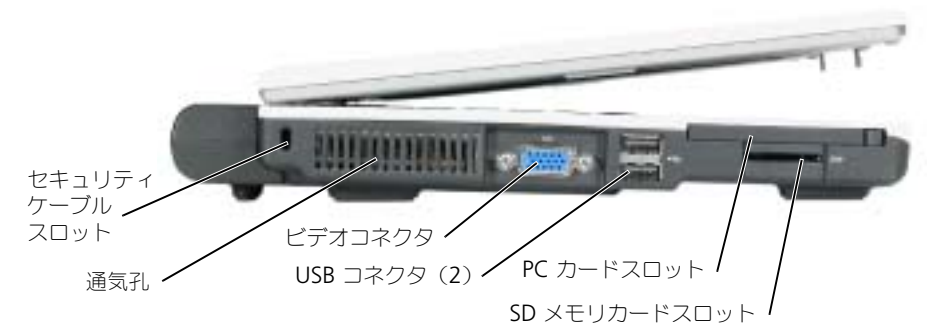

セキュリティケーブルスロット **—**このスロットを使って、市販の盗難防止用品をコンピュータに取り付けるこ とができます。詳細に関しては、盗難防止用品に付属のマニュアルを参照してください。

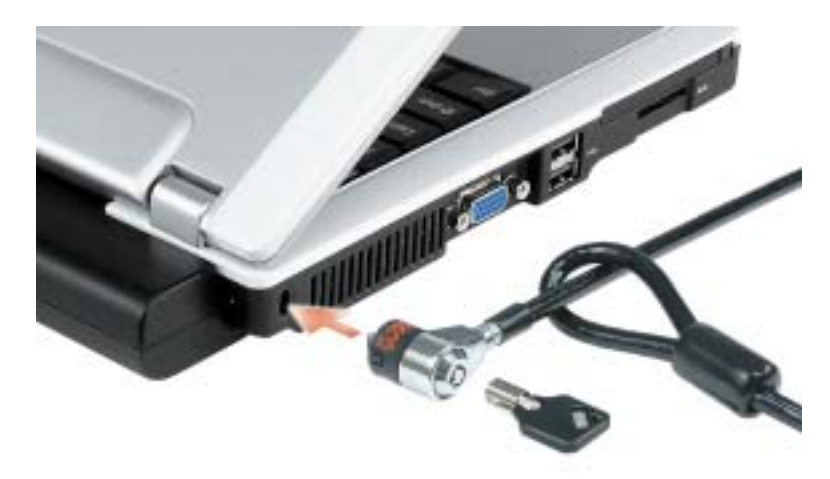

■ 注意 : 盗難防止用品を購入される前に、お使いのセキュリティケーブルスロットに対応しているかどう かを確認してください。

通気孔 **—**コンピュータは内蔵ファンを使って、通気孔から空気が流れるようになっています。これによって、 コンピュータがオーバーヒートすることを防ぎます。

ĸи メモ **:** コンピュータは熱を持った場合にファンを動作させます。ファンからノイズが聞こえる場合があ りますが、これは一般的な現象で、ファンやコンピュータに問題が発生したわけではありません。

<mark>∠1</mark>\ 警告 : 通気孔を塞いだり、物を押し込んだり、埃や異物が入ったりすることがないようにしてください。 コンピュータの稼動中は、ブリーフケースの中など空気の流れの悪い環境にコンピュータを置かないで ください。空気の流れを妨げると、火災の原因になったり、コンピュータに損傷を与えたりする恐れが あります。

ビデオコネクタ

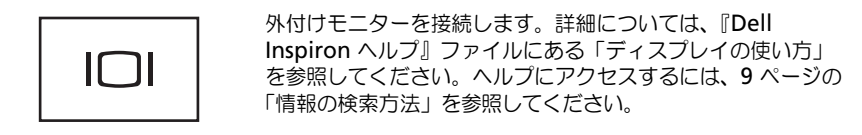

**USB 2.0** コネクタ

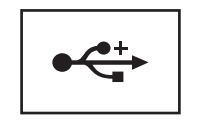

マウス、キーボード、またはプリンタなどの USB 2.0 準拠デ バイスをコンピュータに接続します。

**PC** カードスロット **—**モデムまたはネットワークアダプタなどの PC カードを 1 枚サポートします。コン ピュータには、PC カードスロットにプラスチック製のダミーカードが取り付けられています。詳細に関して は、37 ページの「PC [カードの使い方」を](#page-36-5)参照してください。

**SD** メモリカードスロット

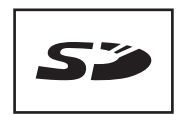

SD メモリカードスロットは、1 枚の SD メモリカードをサ ポートします。SD メモリカードは、データの保存またはバッ クアップに使用します。

<span id="page-15-0"></span>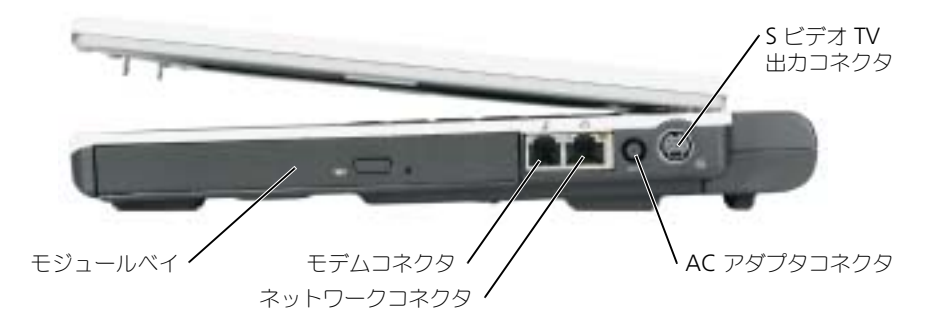

モジュールベイ **—**モジュールベイには、オプティカルドライブや Dell TravelLite™ モジュールなどのデバイ スを取り付けることができます。詳細については、27 [ページの「モジュールベイデバイスの取り付け」](#page-26-3)を参 照してください。

モデムコネクタ(**RJ-11**)

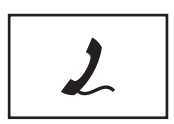

電話回線をモデムコネクタに接続します。

モデムの使い方の詳細に関しては、コンピュータに付属されて いるオンラインのモデムのマニュアルを参照してください。

#### ネットワークコネクタ(**RJ-45**)

**□ 注意 :** ネットワークコネクタは、モデムコネクタよりも若干大きめです。コンピュータの損傷を防ぐた め、電話線をネットワークコネクタに接続しないでください。

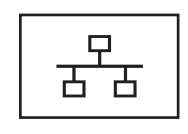

コンピュータをネットワークに接続します。コネクタの横に ある緑および黄色のライトは、ワイヤおよびワイヤレスネッ トワーク通信の活動を示します。 ネットワークアダプタの使い方については、コンピュータに

付属しているオンラインのネットワークアダプタのマニュア ルを参照してください。

**AC** アダプタコネクタ **—**バッテリー電源ではなく、AC 電源でコンピュータが稼動できるように、AC アダプタ を接続します。

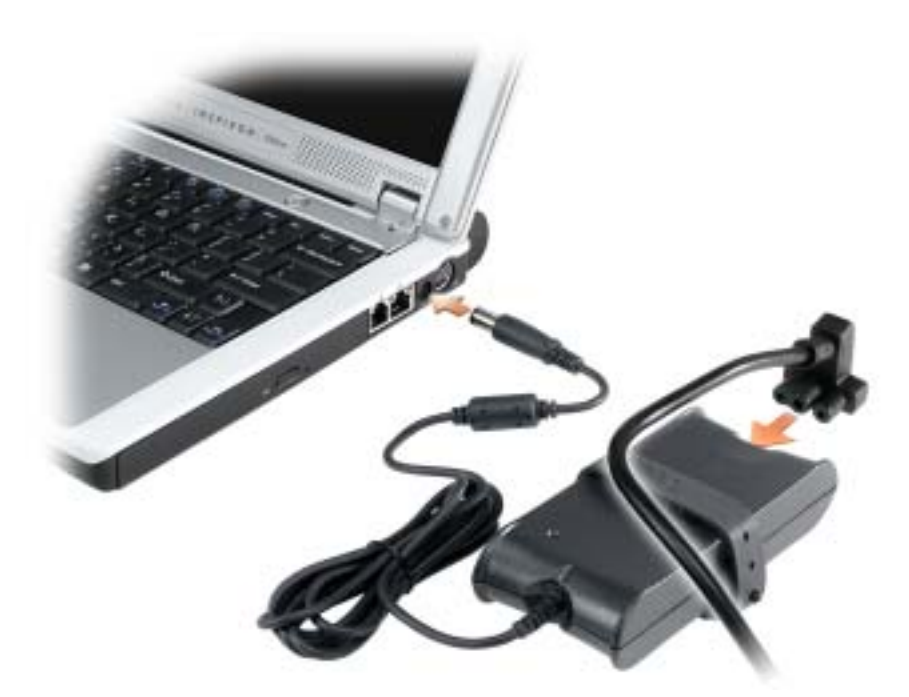

AC アダプタは AC 電力をコンピュータに必要な DC 電力へと変換します。AC アダプタは、コンピュータの 電源のオンまたはオフにかかわらず接続できます。

警告 **: AC** アダプタは世界各国のコンセントに適合しています。ただし、電源コネクタおよび電源タップ は国によって異なります。互換性のないケーブルを使用したり、ケーブルを不適切に電源タップまたは コンセントに接続したりすると、火災の原因になったり、装置に損傷を与えたりする恐れがあります。

**□ 注意 :** ケーブルの損傷を防ぐため、AC アダプタケーブルをコンピュータから外す場合は、コネクタを持 ち(ケーブル自体を引っ張らないでください)、しっかりと、かつ慎重に引き抜いてください。

**■■ 注意: AC** アダプタケーブルが、椅子やケーブルまたはその他のもので押しつぶされる恐れのある経路に ないことを確認してください。

**S** ビデオ **TV** 出力コネクタ

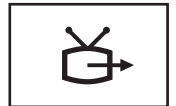

コンピュータを TV に接続します。詳細については、 31 [ページの「テレビまたはオーディオデバイスへのコン](#page-30-2) [ピュータの接続」](#page-30-2)を参照してください。

<span id="page-17-0"></span>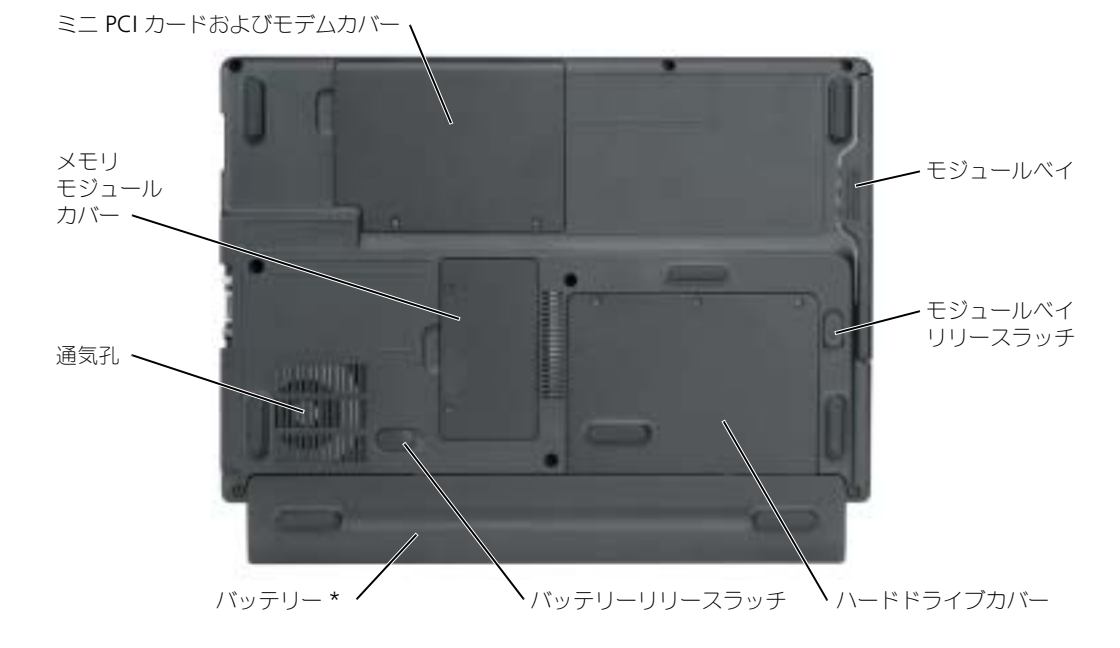

\* オプションの 8 セルバッテリーを表示

モジュールベイ **—**モジュールベイには、オプティカルドライブなどのデバイスを取り付けることができます。 詳細については、27 [ページの「モジュールベイデバイスの取り付け」](#page-26-3)を参照してください。

モジュールベイリリースラッチ **—**デバイスを取り外します。手順については、27 [ページの「モジュールベイ](#page-26-3) [デバイスの取り付け」](#page-26-3)を参照してください。

ハードドライブ **—**ソフトウェアおよびデータを保存します。

バッテリーリリースラッチ **—**デバイスを取り外します。手順については、23 [ページの「バッテリーの使い方」](#page-22-2) を参照してください。

バッテリー **/** バッテリーベイ **—**バッテリーを取り付けると、コンピュータをコンセントに接続しなくてもコン ピュータを使うことができます。23 [ページの「バッテリーの使い方」](#page-22-2)を参照してください。

通気孔 **—**コンピュータは内蔵ファンを使って、通気孔から空気が流れるようになっています。これによって、 コンピュータがオーバーヒートすることを防ぎます。

**/1 │警告 : 通気孔を塞いだり、物を押し込んだり、埃や異物が入ったりすることがないようにしてください。** コンピュータの稼動中は、ブリーフケースの中など空気の流れの悪い環境にコンピュータを置かないで ください。火災の原因になったり、コンピュータに損傷を与える恐れがあります。

メモリモジュールカバー **—**メモリモジュールを含む実装部をカバーします。71 [ページの「メモリ」](#page-70-1)を参照 してください。

ミニ **PCI** カードカバーおよびモデムカバー **—**ミニ PCI カードおよびモデムを含む実装部をカバーします。 75 [ページの「ミニ](#page-74-1) PCI カード」および 73 [ページの「モデム」を](#page-72-1)参照してください。

## <span id="page-18-0"></span>コンピュータのセットアップ

## <span id="page-18-1"></span>インターネットへの接続

**ションモ:ISP および ISP が提供するオプションは国によって異なります。** 

インターネットに接続するには、モデムまたはネットワーク接続、および AOL や MSN などの ISP (インターネットサービスプロバイダ)が必要です。ISP は、1 つまたは複数の以下のインターネット 接続オプションを提供します。

- 電話回線を経由してインターネットにアクセスできるダイヤルアップ接続。ダイヤルアップ接 続は、DSL やケーブルモデム接続に比べて速度がかなり遅くなります。
- 既存の電話回線を経由して高速のインターネットアクセスを提供する DSL 接続。DSL 接続で は、インターネットにアクセスしながら同時に同じ回線で電話を使用することができます。
- 既存のケーブルテレビ回線を経由して高速のインターネットアクセスを提供するケーブルモデ ム接続。

ダイヤルアップ接続をお使いの場合は、インターネット接続をセットアップする前に、コンピュータ のモデムコネクタおよび壁の電話コンセントに電話線を接続します。DSL またはケーブルモデム接続 をお使いの場合、セットアップ手順についてはご利用の ISP にお問い合わせください。

#### <span id="page-18-2"></span>インターネット接続のセットアップ

AOL または MSN 接続をセットアップするには、次の手順を実行します。

- **1** 開いているファイルをすべて保存してから閉じ、実行中のプログラムをすべて終了します。
- **2** Microsoft® Windows® デスクトップの **MSN Explorer** または **AOL** アイコンをダブルク リックします。
- **3** 画面の手順に従ってセットアップを完了します。

デスクトップに **MSN Explorer** または **AOL** アイコンがない場合、または別の ISP を使ってイン ターネット接続をセットアップしたい場合は、次の手順を実行します。

- **1** 開いているファイルをすべて保存してから閉じ、実行中のプログラムをすべて終了します。
- **2** スタート ボタンをクリックして、**Internet Explorer** をクリックします。 新しい接続ウィザード が表示されます。
- **3** インターネットに接続する をクリックします。
- **4** 次のウィンドウで、該当する以下のオプションをクリックします。
	- ISP と契約されておらず、その 1 つを選びたい場合は、インターネットサービスプロバイダ **(ISP) の一覧から選択する** をクリックします。
	- ISP からセットアップ情報を入手済みではあるけれどもセットアップ CD をお持ちでない場 合は、接続を手動でセットアップする をクリックします。
	- CD をお持ちの場合は、**ISP** から提供された **CD** を使用する をクリックします。

**5** 次へ をクリックします。

接続を手動でセットアップする を選択した場合は[、手順](#page-19-3) 6 に進んでください。それ以外の場合 は、画面の手順に従ってセットアップを完了してください。

- <span id="page-19-3"></span>メモ **:** どの種類の接続を選んだらよいかわからない場合は、ご契約の ISP にお問い合わせください。
	- **6** インターネットにどう接続しますか **?** で設定するオプションをクリックし、次へ をクリックし ます。
- **7** ISP から提供されたセットアップ情報を使って、セットアップを完了します。

インターネットにうまく接続できない場合、54 ページの「E- [メール、モデム、およびインターネッ](#page-53-1) [トの問題」を](#page-53-1)参照してください。過去にインターネットに正常に接続できていたのに接続できない場 合、ISP のサービスが停止している可能性があります。サービスの状態について ISP に確認するか、 後でもう一度接続してみてください。

## <span id="page-19-0"></span>プリンタのセットアップ

**□ 注意 :** オペレーティングシステムのセットアップを完了してから、プリンタをコンピュータに接続して ください。

以下の手順を含むセットアップ情報については、プリンタに付属のマニュアルを参照してください。

- アップデートされたドライバの入手とインストール
- プリンタのコンピュータへの接続
- 給紙およびトナー、またはインクカートリッジの取り付け
- プリンタの製造元からのテクニカルサポート

#### <span id="page-19-1"></span>プリンタケーブル

プリンタにはプリンタケーブルが付属されていない場合があります。ケーブルを別に購入する際は、 プリンタと互換性があることを確認してください。コンピュータと一緒にプリンタケーブルを購入さ れた場合は、ケーブルはコンピュータの箱に同梱されています。

#### <span id="page-19-2"></span>**USB** プリンタの接続

メモ **:** USB デバイスは、コンピュータに電源が入っている状態でも、接続することができます。

- **1** オペレーティングシステムをまだセットアップしていない場合は、セットアップを完了します。
- **2** 必要に応じて、プリンタドライバをインストールします。プリンタに付属のマニュアルを参照 してください。

**3** コンピュータとプリンタの USB コネクタに USB プリンタケーブルを差し込みます。USB コネ クタは一方向にしか差し込めません。

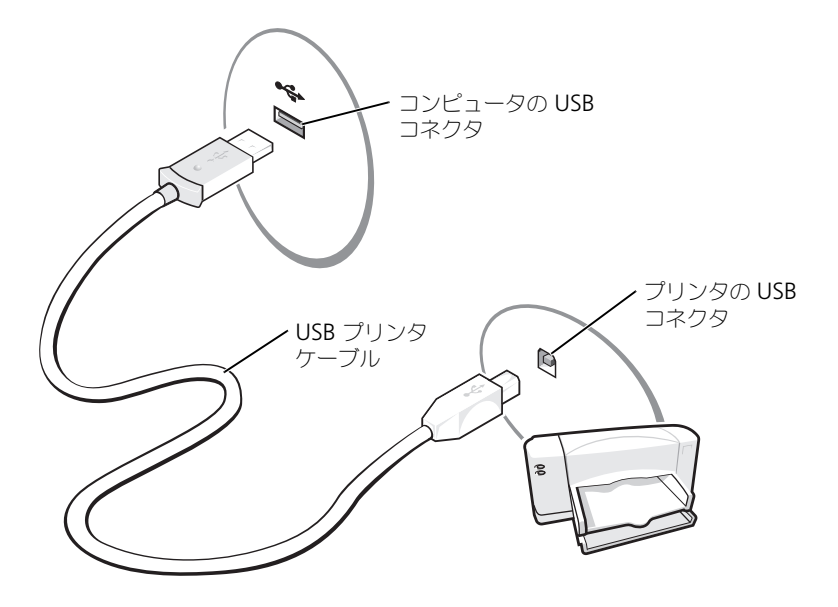

## <span id="page-20-0"></span>電源保護装置

電圧変動や電力障害の影響からシステムを保護するために、電源保護装置が利用できます。

- サージプロテクタ
- ラインコンディショナ(回線調整装置)
- 無停電電源装置(UPS)

#### <span id="page-20-1"></span>サージプロテクタ

サージプロテクタやサージプロテクション機能付き電源タップは、雷雨中または停電の後に発生する 恐れのある電圧スパイクによるコンピュータへの損傷を防ぐために役立ちます。通常、保護レベルは サージプロテクタの価格と見合ったものになります。サージプロテクタの製造業者によっては、特定 の種類の損傷に対して保証範囲を設けています。サージプロテクタを選ぶ際は、装置の保証書をよく お読みください。ジュール定格が高いほど、デバイスをより保護できます。ほかの装置と比較して有 効性を判断するには、ジュール定格を比較します。

注意 **:** ほとんどのサージプロテクタには、電力の変動または落雷による電撃に対する保護機能はありま せん。お住まいの地域で雷が発生した場合は、電話線を電話ジャックから抜いて、さらにコンピュータ をコンセントから抜いてください。

サージプロテクタの多くは、モデムを保護するための電話ジャックを備えています。モデム接続の手 順については、サージプロテクタのマニュアルを参照してください。

**■■ 注意:** すべてのサージプロテクタが、ネットワークアダプタを保護できるわけではありません。雷雨時 は、必ずネットワークケーブルを壁のネットワークジャックから抜いてください。

<span id="page-21-0"></span>ラインコンディショナ

**□ 注意 :** ラインコンディショナには、停電に対する保護機能はありません。

ラインコンディショナは AC 電圧を適切に一定のレベルに保つよう設計されています。

<span id="page-21-1"></span>無停電電源装置(**UPS**)

**■■ 注意:** データをハードドライブに保存している間に電力が低下すると、データを損失したりファイルが 損傷したりする恐れがあります。

メモ **:** バッテリーの最大駆動時間を確保するには、お使いのコンピュータのみを UPS に接続します。プ リンタなどその他のデバイスは、サージプロテクションの付いた別の電源タップに接続します。

UPS は電圧変動および停電からの保護に役立ちます。UPS 装置は、AC 電源が切れた際に、接続され ているデバイスへ一時的に電力を供給するバッテリーを備えています。バッテリーは AC 電源が利用 できる間に充電されます。バッテリーの駆動時間についての情報、および装置が UL(Underwriters Laboratories)規格に適合しているか確認するには、UPS 製造業者のマニュアルを参照してください。

## <span id="page-22-2"></span><span id="page-22-0"></span>バッテリーの使い方

## <span id="page-22-1"></span>バッテリーの性能

警告 **:** 本項の手順を開始する前に、『製品情報ガイド』の安全手順に従ってください。

コンピュータの性能を最大に保ち BIOS の設定を保持するため、Dell™ ノートブックコンピュータを ご使用の際は、常にメインバッテリーを取り付けてください。コンピュータがコンセントに接続され ていない場合、バッテリーを使用してコンピュータに電力を供給します。バッテリーベイにはバッテ リーが 1 つ、標準で搭載されています。

メモ **:** バッテリー容量(バッテリーの充電が維持される時間)は、時間の経過に従って短くなります。 バッテリーの使用頻度および使用状況によって駆動時間が変わるので、コンピュータの寿命がある間で も新しくバッテリーを購入する必要がある場合もあります。

バッテリーの動作時間は、使用状況によって異なります。次のような場合、バッテリーの持続時間は 著しく短くなりますが、これらの場合に限定されません。

- DVD、DVD-R、および CD-RW ドライブを使用している場合
- ワイヤレス通信デバイス、PC カード、または USB デバイスを使用している場合
- ディスプレイの輝度を高く設定したり、3D スクリーンセーバー、または 3D ゲームなどの電力 を集中的に使用するプログラムを使用したりしている場合
- 最大パフォーマンスモードでコンピュータを実行している場合(『Dell Inspiron ヘルプ』ファ イルにある「電力の管理」を参照してください。)

メモ **:** CD または DVD に書き込みをする際は、コンピュータをコンセントに接続することをお勧めし ます。

バッテリーの充電量が少なくなると、警告を発するように電源管理[のオプションを設定することがで](#page-23-2) きます。

警告 **:** 適切でないバッテリーを使用すると、火災または爆発を引き起こす可能性があります。交換する バッテリーは、必ずデルが販売している適切なものをお使いください。お使いの **Dell** コンピュータは、 リチウムイオンバッテリーで動作するように設計されています。他のコンピュータのバッテリーを使用 しないでください。

**/ 警告 : バッテリーを家庭用のごみと一緒に捨てないでください。不要になったバッテリーは、貴重な資** 源を守るために廃棄しないで、デル担当窓口:デル **PC** リサイクルデスク(電話 **044-556-3481**)へお問い 合わせください。『製品情報ガイド』にある「バッテリーの廃棄」を参照してください。

**/1 警告 : バッテリーの取り扱いを誤ると、火災や化学燃焼を引き起こす可能性があります。バッテリーに** 穴をあけたり、燃やしたり、分解したり、または温度が **65** ℃ を超える場所に置いたりしないでくださ い。バッテリーはお子様の手の届かない所に保管してください。損傷のあるバッテリー、または漏れて いるバッテリーの取り扱いには、特に気を付けてください。バッテリーが損傷していると、セルから電 解液が漏れ出し、けがをしたり装置を損傷したりする恐れがあります。

## <span id="page-23-0"></span>バッテリーの充電チェック

Microsoft<sup>®</sup> Windows® 電源メーター ウィンドウ、 コ アイコン、およびバッテリーの低下を知ら せる警告は、バッテリーの充電に関する情報を提供します。

#### <span id="page-23-1"></span>**Microsoft Windows** 電源メーター

Windows の電源メーターは、バッテリーの充電残量を示します。電源メーターを確認するには、タ スクバーの ■ アイコンをダブルクリックします。電源メーター タブの詳細に関しては、『Dell Inspiron ヘルプ』ファイルの「電力の管理」を参照してください。ヘルプにアクセスするには、 9 [ページの「情報の](#page-8-0)検索方法」を参照してください。 コンピュータがコンセントに接続されている場合、 アイコンが表示されます。

#### <span id="page-23-2"></span>バッテリーの低下を知らせる警告

**■ 注意 :** データの損失またはデータの破損を防ぐため、バッテリーの低下を知らせる警告音が鳴ったら、 すぐに作業中のファイルを保存してください。次に、コンピュータをコンセントに接続します。バッテ リーの充電残量が完全になくなると、自動的に休止状態モードに入ります。

ポップアップウィンドウの警告は、バッテリーの全充電量の約 90 % を消費した時点で発せられま す。バッテリ低下アラームの詳細に関しては、『Dell Inspiron ヘルプ』ファイルの「電力の管理」を 参照してください。ヘルプにアクセスするには、9 [ページの「情報の](#page-8-0)検索方法」を参照してください。

## <span id="page-23-3"></span>バッテリーの充電

コンピュータをコンセントに接続していたり、コンセントに接続されているコンピュータにバッテ リーを取り付けたりすると、コンピュータはバッテリーの充電状態と温度をチェックします。その 後、AC アダプタは必要に応じてバッテリーを充電し、その充電量を保持します。

バッテリーがコンピュータの使用中に高温になったり高温の環境に置かれたりすると、コンピュータ をコンセントに接続してもバッテリーが充電されない場合があります。

バッテリーの問題の解決の詳細に関しては、61 [ページの「電源の問題」を](#page-60-2)参照してください。

## <span id="page-24-0"></span>バッテリーの取り外し

警告 **:** まずモデムを壁の電話プラグから抜いてから、この項の作業を行ってください。

- **1** コンピュータの電源が切ってあるか、省電力モードの休止状態に入っているか、またはコンセン トに接続されているか確認します。
- **2** コンピュータの底面にあるバッテリーベイリリースラッチをスライドしたまま、ベイからバッ テリーを取り外します。

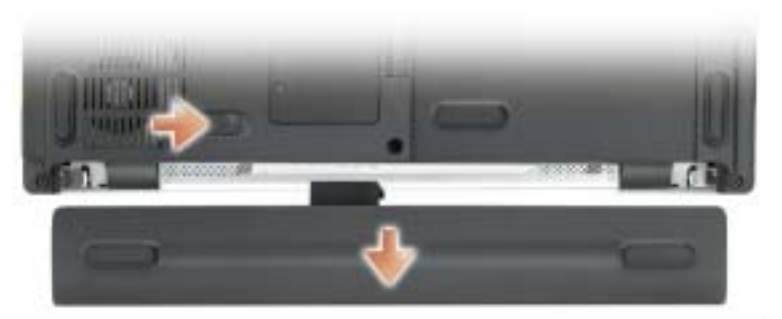

オプションの 8 セルバッテリーを表示

## <span id="page-24-1"></span>バッテリーの取り付け

**/ 警告 : 適切でないバッテリーを使用すると、火災または爆発を引き起こす可能性があります。 交換する** バッテリーは、必ずデルから購入した適切なものをお使いください。お使いの **Dell** コンピュータは、リ チウムイオンバッテリーで動作するように設計されています。他のコンピュータのバッテリーを使用し ないでください。

リリースラッチがカチッと所定の位置に収まるまで、バッテリーをベイにスライドします。

## <span id="page-24-2"></span>バッテリーの保管

長期間コンピュータを保管[する場合は、バッテリーを取り外してください。バッテリーは、](#page-23-0)長期間保 管していると放電してしまいます。長期間保管後にコンピュータをお使いになる際は、完全にバッテ リーを再充電してください。

## <span id="page-26-3"></span><span id="page-26-0"></span>モジュールベイデバイスの取り付け

## <span id="page-26-1"></span>モジュールベイについて

警告 **:** 本項の手順を開始する前に、『製品情報ガイド』の安全手順に従ってください。 モジュールベイには、DVD ドライブ、CD-RW/DVD ドライブ、または DVD+RW ドライブなどの デバイスをインストールすることができます。

## <span id="page-26-2"></span>コンピュータの電源が切れている場合のデバイスの 取り外しと取り付け

**□ 注意 :** デバイスへの損傷を防ぐため、コンピュータにデバイスを取り付けない場合、デバイスは乾燥し た安全な場所に保管し、上から力を加えたり、重いものを載せたりしないでください。

**1** デバイスリリースラッチをスライドしたままの状態にします。

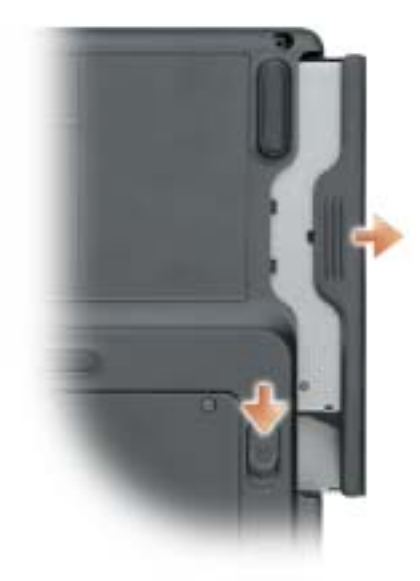

- **2** デバイスをモジュールべイから取り出します。
- **3** 新しいデバイスがベイにカチッと収まるまで押します。

## <span id="page-27-0"></span>コンピュータの電源が入っている場合のデバイスの 取り外しと取り付け

- **1** デバイスを取り出す前に、タスクバーにある ハードウェアの安全な取り外し アイコンをダブル クリックし、取り出すデバイスをクリックして 停止 をクリックします。
- **□ 注意 :** デバイスへの損傷を防ぐため、コンピュータにデバイスを取り付けない場合、デバイスは乾燥し た安全な場所に保管し、上から力を加えたり、重いものを載せたりしないでください。
	- **2** デバイスリリースラッチをスライドしたままの状態にします。

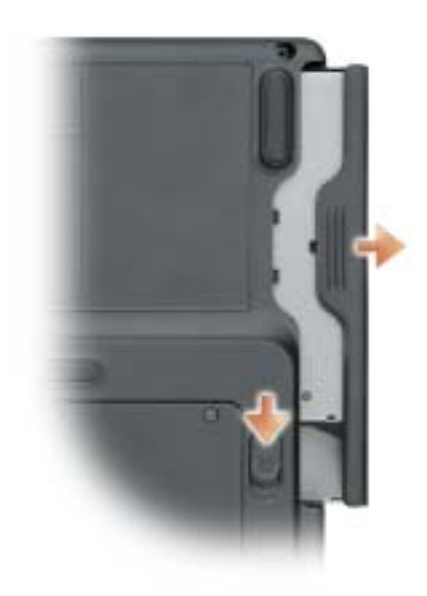

- **3** デバイスをモジュールべイから取り出します。
- **4** 新しいデバイスがベイにカチッと収まるまで押します。 オペレーティングシステムは自動的に新しいデバイスを認識します。

# <span id="page-28-0"></span>**CD**、**DVD**、およびその他の マルチメディアの使い方

## <span id="page-28-1"></span>**CD** および **DVD** の使い方

お使いのコンピュータの CD および DVD の使用方法については、『Dell™ Inspiron™ ヘルプ』 ファイルを参照してください。ヘルプファイルにアクセスするには、9 [ページの「情報の検索方](#page-8-0) [法」を](#page-8-0)参照してください。

## <span id="page-28-2"></span>**CD** および **DVD** のコピー

メモ **:** CD または DVD を作成する際は、著作権法に基づいていることを確認してください。 本項は、CD-R、CD-RW、DVD+RW、DVD+R、または DVD/CD-RW コンボドライブを備えたコン ピュータにだけ適用されます。

以下の手順では、CD または DVD を完全にコピーする方法について説明します。Sonic RecordNow は、コンピュータにあるオーディオファイルから CD を作成したり、MP3 CD を作成 するなど、その他の目的にも使用することができます。Sonic RecordNow の手順については、コン ピュータに付属の Sonic RecordNow のマニュアルを参照してください。Sonic RecordNow を開 き、ウィンドウの右上にある疑問符(?)のアイコンをクリックし、**RecordNow** のヘルプ または **RecordNow** チュートリアル をクリックします。

#### <span id="page-28-3"></span>**CD** または **DVD** のコピーの仕方

メモ **:** お使いのコンピュータに DVD/CD-RW コンボドライブが備わっていて、書き込みについて問題が ある場合は、Sonic サポートサイト(**sonicjapan.co.jp/support**)から入手できるソフトウェアパッチ を確認してください。

現在、次の 5 種類の DVD 書き込み用ディスクフォーマットが利用可能です。DVD+R、DVD+RW、 DVD-R、DVD-RW および DVD-RAM があります。Dell™ コンピュータにインストールされている DVD 書き込み用ドライブは、DVD+R および DVD+RW メディアへの書き込み、DVD-R および DVD-RW メディアからの読み取りが可能です。ただし、DVD 書き込みドライブでは、DVD-RAM メディアへの書き込みはできません。また、読み取りもできないことがあります。また、市販されて いるホームシアターシステム用の DVD プレイヤーは、5 種類すべてのフォーマットを読み取らない 可能性があります。

メモ **:** 市販の DVD の大部分は著作権のプロテクションがかかっており、Sonic RecordNow を使用して コピーすることはできません。

- **1** スタート ボタンをクリックし、すべてのプログラム → **Sonic** → **RecordNow!** とポイント し、**RecordNow!** をクリックします。
- **2** コピーする CD または DVD の種類に応じて、オーディオタブまたはデータタブのいずれかをク リックします。
- **3** バックアップ をクリックします。
- **4** CD または DVD をコピーするには次の手順を実行します。
	- CD または DVD ドライブが 1 つしかない場合、設定が正しいことを確認し、バックアップ をクリックします。コンピュータがソース CD または DVD を読み取り、コンピュータの ハードドライブの一時フォルダにコピーします。 プロンプトが表示されたら、CD または DVD ドライブに空の CD または DVD を挿入し、 **OK** をクリックします。
	- CD または DVD ド<u>ライブが 2 つある場合</u>、ソース CD または DVD を入れたドライブを選 択し、バックアップ をクリックします。コンピュータがソース CD または DVD のデータ を空の CD または DVD にコピーします。

ソース CD または DVD のコピーが終了すると、作成された CD または DVD は自動的に出てき ます。

#### <span id="page-29-0"></span>空の **CD-R** および **CD-RW** の使い方

お使いの CD-RW ドライブは、CD-R および CD-RW (高速 CD-RW を含む)の2 種類の違ったタイ プの記録メディアに書き込みができます。音楽や永久保存データファイルを記録するには、空の CD-R を使用してください。CD-R の作成後、記録方法を変更しない限り、この CD-R を上書きする ことはできません(詳細に関しては、Sonic のマニュアルを参照してください)。CD に書き込んだ り、CD のデータを消去、上書き、またはアップデートするには、空の CD-RW を使用してください。

お使いの DVD 書き込み可能ドライブは、CD-R および CD-RW(高速 CD-RW を含む)、DVD+R、 および DVD+RW の 4 種類の違ったタイプの記録メディアに書き込みができます。空の DVD+R は、 大量の情報を永久保存することができます。ディスクを作成するプロセスの最終段階で、そのディスク が「最終処理」または「クローズ」された場合は、DVD+R の作成後、そのディスクへの再書き込みが できない可能性があります。後でディスクにある情報を消去、再書き込み、または更新する場合、空 の DVD+RW を使用してください。

#### <span id="page-29-1"></span>便利なヒント

- Sonic RecordNow を開始し、RecordNow プロジェクトを開いた後であれば、Microsoft<sup>®</sup> Windows® Explorer を使用してファイルを CD-R または CD-RW にドラッグ&ドロップする ことができます。
- コピーした音楽 CD を一般的なステレオで再生させるには、CD-R を使用する必要があります。 CD-RW はほとんどの自宅または車のステレオで再生することはできません。
- Sonic RecordNow を使用して、オーディオ DVD を作成することはできません。
- 音楽用 MP3 ファイルは、MP3 プレーヤーでのみ、または MP3 ソフトウェアがインストール されたコンピュータでのみ再生できます。
- 空の CD-R または CD-RW を最大容量までコピーしないでください。たとえば、650 MB の ファイルを 650 MB の空の CD にコピーしないでください。CD-RW ドライブは、記録の最終 段階で 1 MB または 2 MB の空きがあることが必要です。
- CD の記録について操作に慣れるまで練習するには、空の CD-RW を使用してください。CD-RW なら、失敗しても CD-RW のデータを消去してやりなおすことができます。また、空の CD-R に 音楽ファイルプロジェクトを永久記録する前にプロジェクトをテストする場合にも、空の CD-RW を使用してください。
- 詳細に関しては、Sonic サポートサイト **sonicjapan.co.jp** を参照してください。

## <span id="page-30-2"></span><span id="page-30-0"></span>テレビまたはオーディオデバイスへのコンピュータの接続

メモ **:** テレビまたはその他のオーディオデバイスとコンピュータを接続するビデオケーブルとオーディ オケーブルは、お使いのコンピュータには付属していません。必要なケーブルは、お近くの電気店でお 買い求めください。

市販の S ビデオケーブルを使って、お使いのコンピュータを TV の S ビデオ入力に接続することがで きます。コンピュータの前面にあるオーディオコネクタは、市販のオーディオケーブルを使って、コン ピュータをテレビまたはオーディオデバイスに接続することができます。

メモ **:** どの方法をお使いになるかを決める際の参考として、各サブセクションのはじめにある接続の組 み合わせ図を参照してください。

コンピュータとテレビをビデオケーブルおよびオーディオケーブルで接続し終わったら、コンピュー タとテレビが機能するようにコンピュータを有効にする必要があります。32 [ページの「テレビの表示](#page-31-0) 設定の[有効化](#page-31-0)」を参照して、コンピュータがテレビを認識し、正常に動作していることを確認します。

#### <span id="page-30-1"></span>**S** ビデオ接続

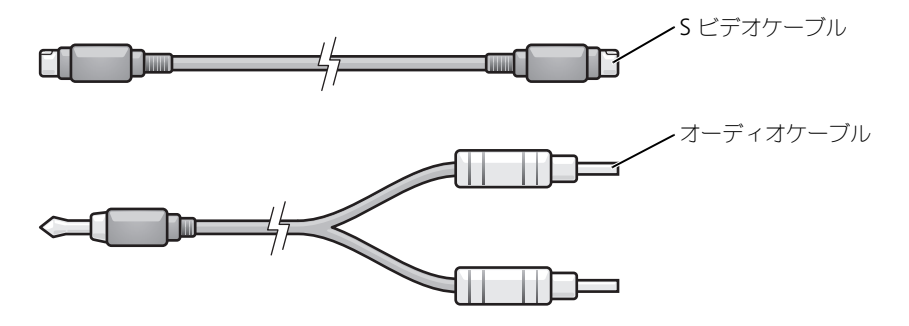

- **1** 接続するコンピュータ、テレビ、およびオーディオデバイスの電源を切ります。
- **2** S ビデオケーブルの一端をコンピュータの S ビデオテレビ出力コネクタに差し込みます。

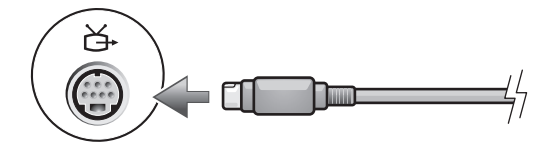

- **3** S ビデオケーブルのもう片方の端を、テレビの S ビデオ入力コネクタに差し込みます。
- **4** コネクタが 1 つ付いている方のオーディオケーブルの端を、コンピュータのヘッドフォンコネク タに差し込みます。

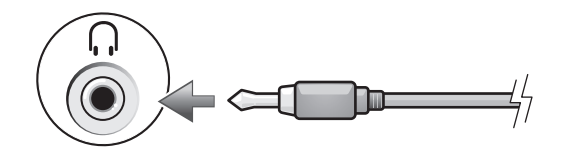

- **5** もう一方のオーディオケーブルの端にある 2 つの RCA コネクタを、テレビまたは他のオーディ オデバイスのオーディオ入力コネクタに差し込みます。
- **6** テレビおよび接続したすべてのオーディオデバイス(該当する場合)の電源を入れてから、コン ピュータの電源を入れます。
- **7** 32 [ページの「テレビの表示設定の](#page-31-0)有効化」を参照して、コンピュータがテレビを認識し、正常 に動作していることを確認します。

#### <span id="page-31-0"></span>テレビの表示設定の有効化

#### オンボードビデオコントローラ

- メモ **:** ディスプレイオプションが正しく表示されるようにするには、ディスプレイ設定を有効にする前 に TV をコンピュータに接続してください。
	- **1** スタート ボタンをクリックして、コントロールパネル をクリックします。
- **2** Intel (R) GMA Driver for Mobile アイコンをダブルクリックします。

デバイスの表示セクションで、単一ディスプレイ使用または多重ディスプレイ使用のいずれか適切な オプションを選択します。

選択した画面設定が正しいことを確認します。

# <span id="page-32-2"></span><span id="page-32-1"></span><span id="page-32-0"></span>キーボードとタッチパッドの使い方 テンキーパッド

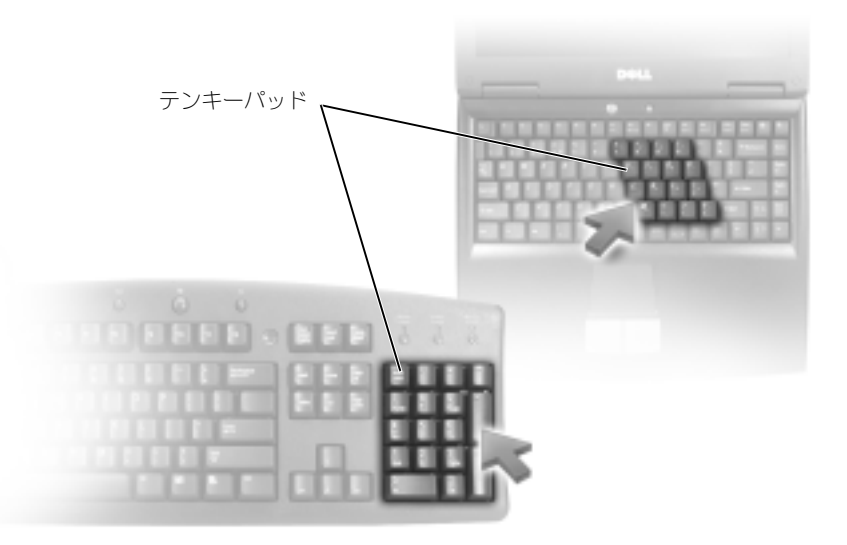

テンキーパッドは、外付けキーボードのテンキーパッドの機能と同じように使用できます。キーパッ ドの各キーは、複数の機能があります。キーパッドの数字と記号文字は、キーパッドキーの右側に青 色で記されています。数字または記号を入力するには、キーパッドを有効にし、ご希望のキーを押し ます。

- キーパッドを有効にするには、<Fn><Num Lk> を押します。 ட のライトが点灯すると、キー パッドが有効であることを示しています。
- キーパッドを無効にするには、もう一度 <Fn><Num Lk> を押します。

## <span id="page-33-0"></span>キーの組み合わせ

#### <span id="page-33-1"></span>システム関連

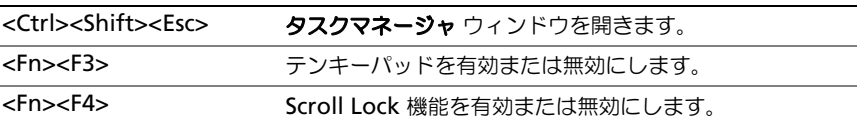

#### <span id="page-33-2"></span>ディスプレイ関連

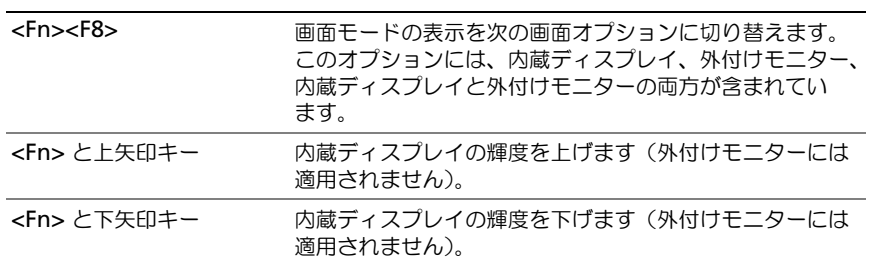

### <span id="page-33-3"></span>無線通信 (ワイヤレスネットワークを含む)

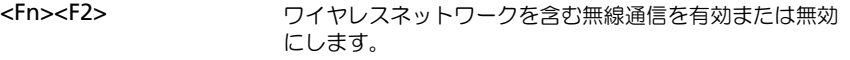

#### <span id="page-33-4"></span>電力の管理

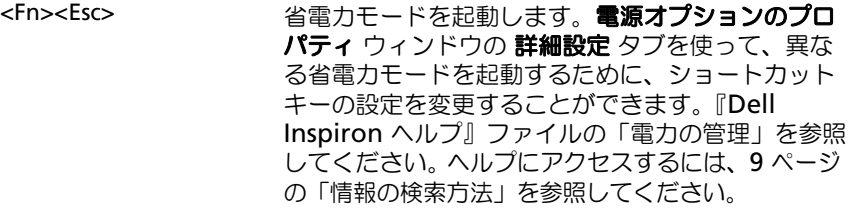

#### <span id="page-33-5"></span>スピーカー関連

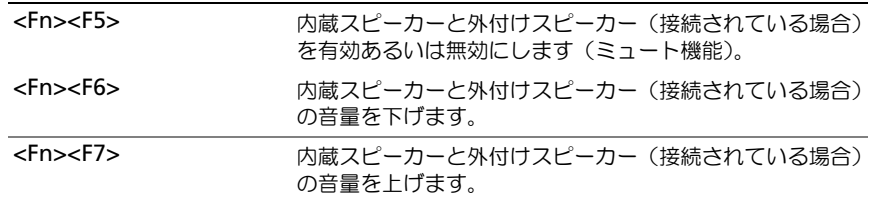

## <span id="page-34-0"></span>**Microsoft® Windows®** ロゴキー関連

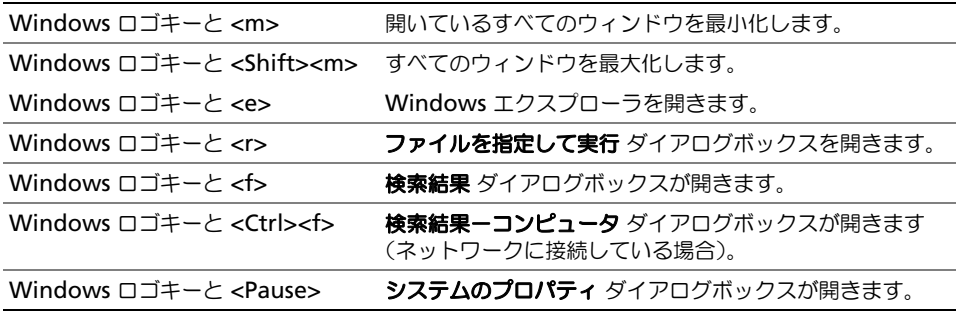

文字の表示間隔など、キーボードの動作を調整するには、コントロールパネルを開いて プリンタとそ の他のハードウェア をクリックし、キーボード をクリックします。

## <span id="page-34-1"></span>タッチパッド

タッチパッドは、指の圧力と動きを検知して画面のカーソルを動かします。マウスの機能と同じよう に、タッチパッドとタッチパッドボタンを使うことができます。

**ジンモ:**お使いのコンピュータの色は、図と異なる場合があります。

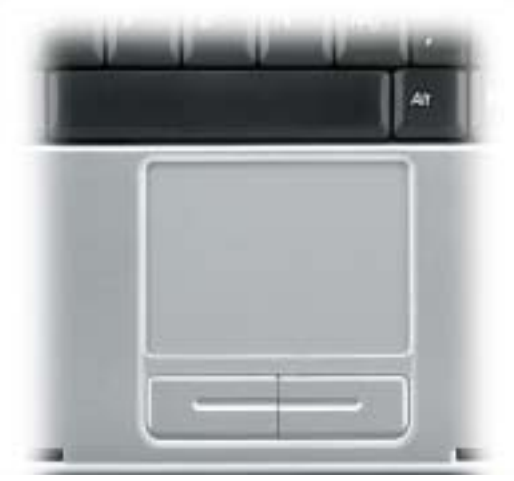

- カーソルを動かすには、タッチパッド上でそっと指をスライドします。
- オブジェクトを選択するには、タッチパッドの表面を軽く 1 回たたくか、または親指で左の タッチパッドボタンを押します。
- オブジェクトを選択して移動(あるいはドラッグ)するには、カーソルをオブジェクト上に動 かし、タッチパッドを指で軽く一回叩き、二回目は指をタッチパッド上に留めます。2 回目にた たいたときにタッチパッドから指を離さずに、そのままタッチパッドの表面で指をスライドし てオブジェクトを移動させます。
- オブジェクトをダブルクリックするには、ダブルクリックするオブジェクトにカーソルを合わ せて、タッチパッド上を 2 回たたくか、または親指で左のタッチパッドボタンを 2 回押します。

#### <span id="page-35-0"></span>タッチパッドのカスタマイズ

マウスのプロパティ ウィンドウを使って、タッチパッドを無効にしたり設定を調整したりすることが できます。

- **1** コントロールパネルを開いて プリンタとその他のハードウェア をクリックし、マウス をクリッ クします。
- **2** マウスのプロパティ ウィンドウで、以下の手順を実行します。
	- デバイスの選択 タブをクリックして、タッチパッドを無効にします。
	- ポインタ タブをクリックして、タッチパッドの設定を調節します。
- **3 OK** をクリックして設定を保存し、ウィンドウを閉じます。
# **PC** カードの使い方

### **PC** カードのタイプ

サポートされている PC カードについては、79 [ページの「](#page-78-0)仕様」を参照してください。

メモ **:** PC カードは起動デバイスではありません。

PC カードスロットには、タイプ I またはタイプ II のカード 1 枚に対応するコネクタが 1 つあります。 PC カードスロットは、カードバステクノロジおよび拡張型 PC カードをサポートしています。カー ドの「タイプ」とは、その機能のことではなく、厚さのことを意味します。

### **PC** カードのダミーカード

お使いのコンピュータには、PC カードスロットにプラスチック製のダミーカードが取り付けられて います。ダミーカードは、埃や他の異物から未使用のスロットを保護します。他のコンピュータのダ ミーカードは、お使いのコンピュータとサイズが合わないことがありますので、スロットに PC カー ドを取り付けない時のためにダミーカードを保管しておきます。

ダミーカードを取り外すには、37 ページの「PC カードまたはダミ[ーカードの取り外し」](#page-36-0)を参照して ください。

## 拡張 **PC** カード

拡張型 PC カード (たとえば、ワイヤレスネットワークアダプタ)は標準の PC カードより長く、コン ピュータの外側にはみ出しています。拡張型 PC カードを使用する場合、次の注意事項に従ってくだ さい。

- 取り付けたカードのはみ出した部分を保護します。カードの端をぶつけると、システム基板が 損傷する恐れがあります。
- コンピュータをキャリーケースに入れる場合、必ず拡張型 PC カードを取り外してください。

## <span id="page-36-0"></span>**PC** カードまたはダミーカードの取り外し

**□ 注意:** コンピュータからカードを取り外す前に、PC カード設定ユーティリティを使用して(タスクバー の メシ アイコンをクリックしてください)カードを選択し、その動作を停止してください。設定ユー ティリティでカードの動作を停止しないでカードを取り外すと、データを失う恐れがあります。ケーブ ルが付いている場合、カードを取り外す際にケーブルそのものを引っぱってカードを取り外さないでく ださい。

警告 **:** 本項の手順を開始する前に、『製品情報ガイド』の安全手順に従ってください。

**1** ラッチを押し込みます。

ラッチによっては、ラッチを 2 回押す必要があります。1 回目でラッチが外れ、2 回目でカー ドが出てきます。

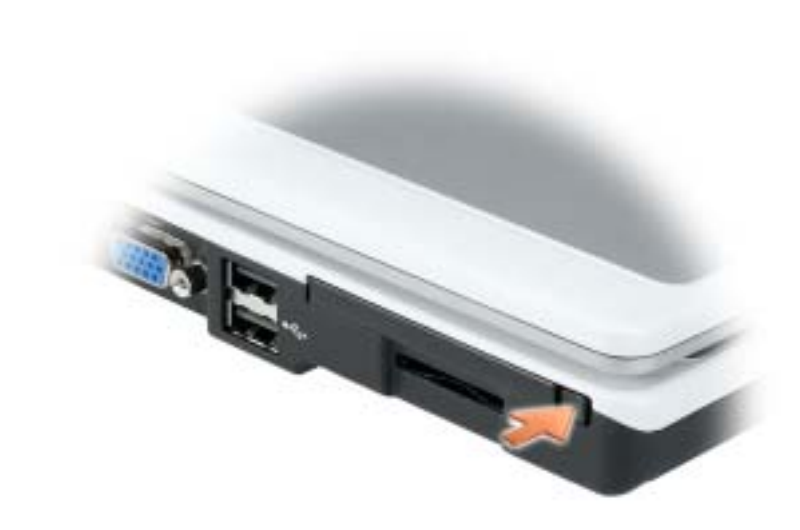

**2** PC カードまたはダミーカードを取り外します。

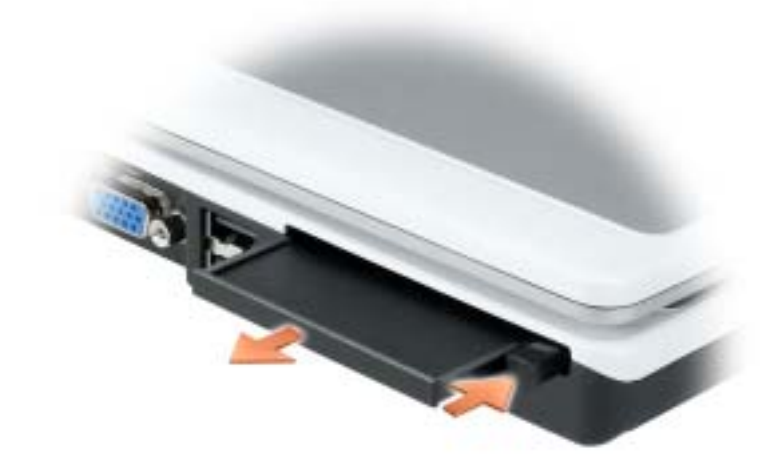

**3** スロットに PC カードを取り付けない場合に使用するダミーカードは保管しておきます。ダミー カードは、埃や他の異物から未使用のスロットを保護します。

### **PC** カードの取り付け

コンピュータの動作中に、PC カードを取り付けることができます。コンピュータは自動的にカード を検出します。

通常、PC カードはカード上面に、スロットへの挿入方向を示す矢印や三角形などが描かれています。 カードは一方向にしか挿入できないように設計されています。カードの挿入方向がわからない場合 は、カードに付属のマニュアルを参照してください。

警告 **:** 本項の手順を開始する前に、『製品情報ガイド』の安全手順に従ってください。

PC カードを取り付けるには、次の手順を実行します。

- **1** カード上面を上にして、挿入方向を示す印がスロットを指すようにカードを持ちます。ラッチ を「中に入れた」位置にしてからカードを挿入する必要がある場合があります。
- **2** PC カードコネクタにカードが完全に収まるまで、カードをスロットにスライドします。 カードがきちんと入らないときは、無理にカードを押し込まないでください。カードの向きが 合っているかを確認して再度試してみてください。

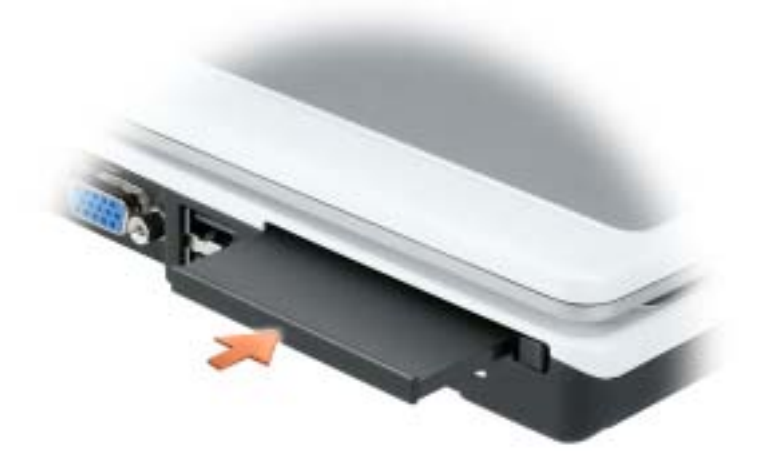

コンピュータはほとんどの PC カードを認識し、自動的に適切なデバイスドライバをロードします。 設定プログラムで製造元のドライバをロードするよう表示されたら、PC カード付属のフロッピー ディスクまたは CD を使用します。

# 家庭用および企業用ネットワークの セットアップ

### ネットワークアダプタへの接続

コンピュータをネットワークに接続する前に、お使いのコンピュータにネットワークアダプタが取り 付けられていること、およびネットワークケーブルが接続されていることが必要です。

ネットワークケーブルを接続するには次の手順を実行します。

**1** ネットワークケーブルをコンピュータ背面のネットワークアダプタコネクタに接続します。

メモ **:** ケーブルをカチッと所定の位置に収まるまで差し込みます。次に、ケーブルを軽く引いて、ケーブ ルの接続を確認します。

**2** ネットワークケーブルのもう一方の端を、壁のネットワークジャックなどのネットワーク接続 デバイスに接続します。

**※ メモ:**ネットワークケーブルを電話ジャックに接続しないでください。

メモ **:** お使いのコンピュータの色は、図と異なる場合があります。

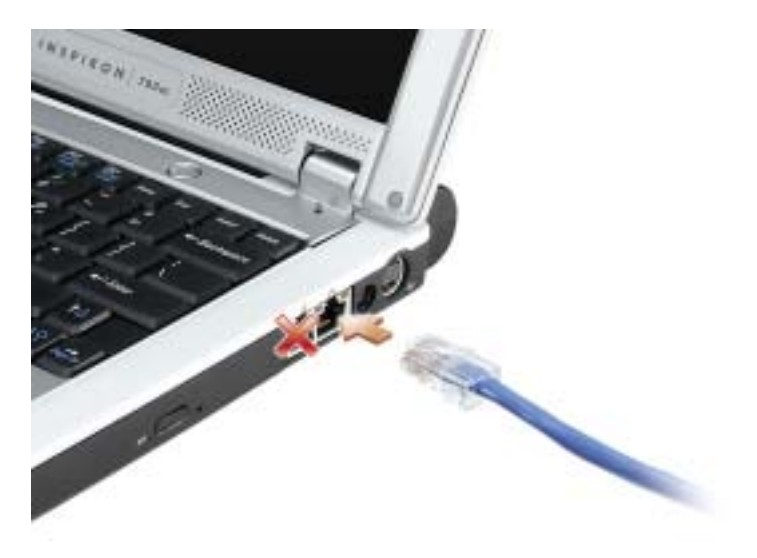

### ネットワークセットアップウィザード

Microsoft® Windows® XP には家庭または小企業のコンピュータ間で、ファイル、プリンタ、また はインターネット接続を共有するための手順を案内するネットワークセットアップウィザードがあり ます。

- **1** スタート ボタンをクリックし、すべてのプログラム → アクセサリ → 通信 とポイントして、 ネットワークセットアップウィザード をクリックします。
- **2** ネットワークセットアップウィザードの開始 の画面で、次へ をクリックします。
- **3** ネットワーク作成のチェックリスト をクリックします。
- メモ **:** 「インターネットに直接接続している」とラベル表示された接続方法を選択すると、**Windows XP** に設置されている内蔵ファイアウォールを使用することができます。
	- **4** チェックリストのすべての項目に入力し、必要な準備を完了します。
- **5** ネットワークセットアップウィザードに戻り、画面の指示に従います。

### ワイヤレス **LAN**(ローカルエリアネットワーク)への接続

メモ **:** これらのネットワークについての説明は、**Bluetooth®** ワイヤレステクノロジ内蔵カードまたは 携帯製品には適応しません。

#### ネットワークタイプの決定

#### **< メモ: ほとんどのワイヤレスネットワークは、インフラタイプです。**

ワイヤレスネットワークは、インフラネットワークとアドホックネットワークという 2 つのカテゴリ に分類できます。インフラネットワークは、ルーターまたはアクセスポイントを使用して、複数の コンピュータを一つに接続します。アドホックネットワークは、ルーターやアクセスポイントを使用 せず、相互にブロードキャストするコンピュータで構成されています。ワイヤレス接続のセットアッ プの追加情報については、**support.jp.dell.com** にアクセスしてワイヤレス接続をキーワードにし て検索してください。

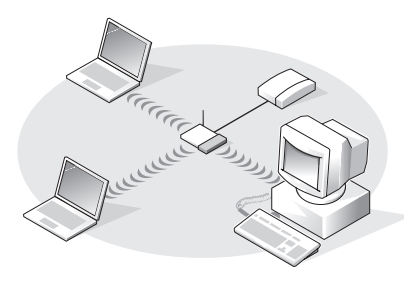

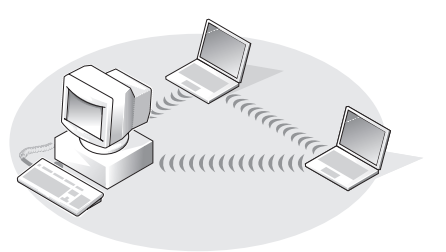

インフラネットワーク フレン フドホックネットワーク

### **Microsoft® Windows® XP** でのワイヤレスネットワークへの接続

ワイヤレスネットワークカードには、ネットワークに接続するために特定のソフトウェアとドライバ が必要です。ソフトウェアはすでにインストールされています。ソフトウェアが削除されているか破 損している場合は、ワイヤレスネットワークカードのユーザーズガイドにある手順に従ってくださ い。ユーザーズガイドは、デルサポートサイト **support.jp.dell.com** から入手できます。

コンピュータの電源を入れると、コンピュータが設定されている地域以外でネットーワークが検出さ れた場合、その都度通知領域にあるネットワークアイコンからポップアップが表示されます。

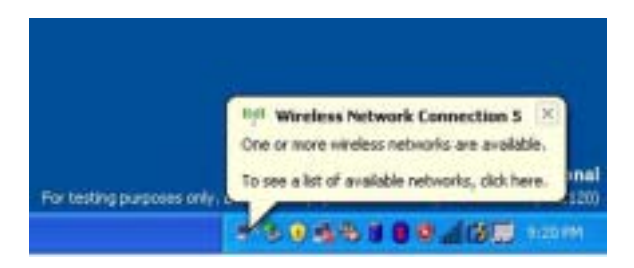

**1** ポップアップまたはネットワークアイコンをクリックして、使用可能なワイヤレスネットワー クの 1 つにコンピュータを設定します。

ワイヤレスネットワーク接続 ウィンドウに、そのエリアで使用可能なワイヤレスネットワーク が表示されます。

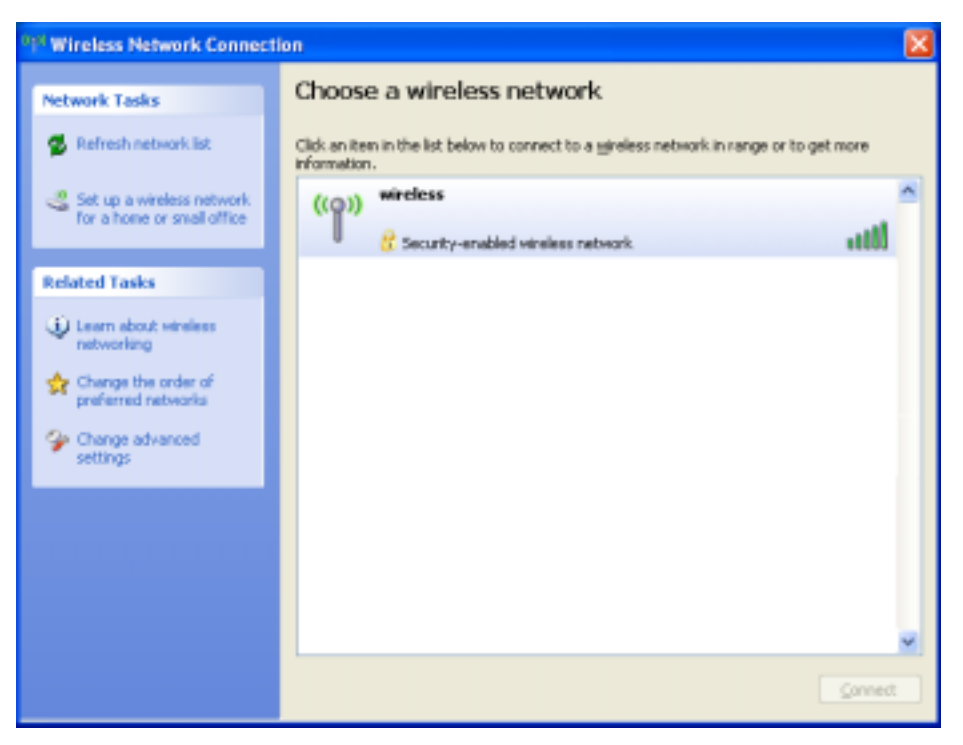

- **2** 設定するネットワークをクリックして選択してから 接続 をクリックするか、またはリスト上の ネットワーク名をダブルクリックします。セキュアネットワーク(■アイコンで識別されま す)を選択した場合は、プロンプトが表示されたら WEP キーまたは WPA キーを入力する必要 があります。
- メモ **:** ネットワークセキュリティ設定は、ご利用のネットワーク固有のものです。デルではこの情報を お知らせすることができません。

お使いのネットワークは自動的に設定されます。

**ご メモ**:コンピュータがネットワークに接続するのに 1 分ほどかかる場合があります。

選択したワイヤレスネットワークへのコンピュータの構成が終了すると、もう一度ポップアッ プが表示されて、選択したネットワークにお使いのコンピュータが接続されていることが通知 されます。

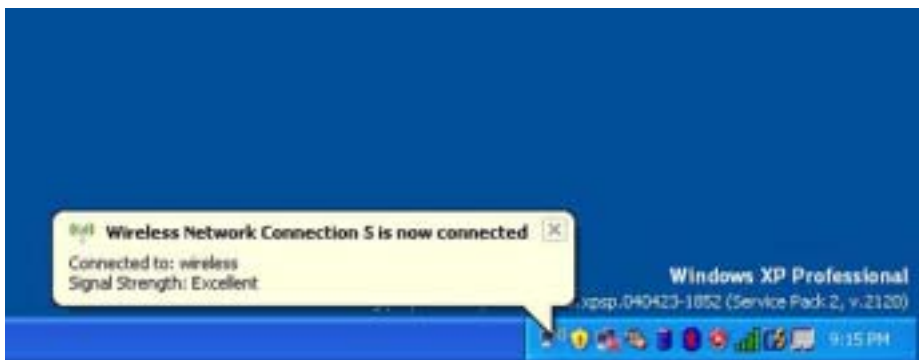

これ以降は、ワイヤレスネットワークのエリアでコンピュータにログオンすると、その都度同 じポップアップが表示され、ワイヤレスネットワーク接続であることを通知します。

## 問題の解決

### <span id="page-44-0"></span>**Dell Diagnostics**(診断)プログラム

警告 **:** 本項の手順を開始する前に、『製品情報ガイド』の安全手順に従ってください。

#### **Dell Diagnostics (診断) プログラムを使用する場合**

コンピュータに問題が発生した場合、デルテクニカルサポートに問い合わせる前に、この項にある チェック事項を実行してから、Dell Diagnostics(診断)プログラムを実行してください。

**□ 注意: Dell Diagnostics** (診断) プログラムは、Dell™ コンピュータ上でのみ機能します。

#### **Dell Diagnostics**(診断)プログラムの起動

Dell Diagnostics (診断) プログラムは、ハードドライブの診断ユーティリティ用隠しパーティション に格納されています。

メモ **:** コンピュータに画面が表示されない場合は、デルにお問い合わせください(86 [ページ](#page-85-0)を参照)。

- **1** コンピュータをシャットダウンします(69 [ページ](#page-68-0)を参照してください)。
- **2** コンピュータをコンセントに接続します。
- **3** コンピュータの電源を入れます。DELL™ のロゴが表示されたらすぐに <F12> を押します。
- メモ **:** ディスプレイに何も表示されない場合は、<Fn> キーを押しながらコンピュータの電源ボタンを押 すと Dell Diagnostics (診断) プログラムが開始します。コンピュータは自動的に起動前システムアセス メントを実行します。

ここで時間をおきすぎてオペレーティングシステムのロゴが表示された場合、Microsoft® Windows® デスクトップが表示されるまで待ちます。次にコンピュータをシャットダウンして (69 [ページ](#page-68-0)を参照)もう一度やりなおしてみます。

- **4** 起動デバイス一覧が表示されたら、**Diagnostics** をハイライト表示して <Enter> を押します。 起動前システムアセスメントが実行され、システム基板、キーボード、ハードドライブ、ディ スプレイの初期テストが続けて実行されます。
	- このシステムの評価中に、表示される質問に答えます。
	- 問題が検出された場合は、コンピュータはビープ音を出して停止します。システムの評価を 止めてオペレーティングシステムを再起動するには、<n> を押します。次のテストを続け るには <y> を押します。障害のあるコンポーネントを再テストするには、<r> を押します。
	- 起動前システムアセスメント中に障害が検出された場合、エラーコードが表示されます。 エラーコードをひかえて、Dell Diagnostics(診断)プログラムを続ける前に、デルにお 問い合わせください(86 [ページを](#page-85-0)参照)。

起動前システムアセスメントが無事に終了した場合は、Booting Dell Diagnostic Utility Partition. Press any key to continue. (Dell Diagnostics (診断) ユー ティリティパーティションの起動中。続けるには任意のキーを押します。)というメッセージが 表示されます。

**5** 任意のキーを押すと、ハードドライブ上の診断プログラムユーティリィティパーティションか ら Dell Diagnostics (診断) プログラムが起動します。

#### **Dell Diagnostics**(診断)プログラムのメインメニュー

**1** Dell Diagnostics(診断)プログラムのロードが終了すると、**Main Menu** 画面が表示される ので、必要なオプションのボタンをクリックします。

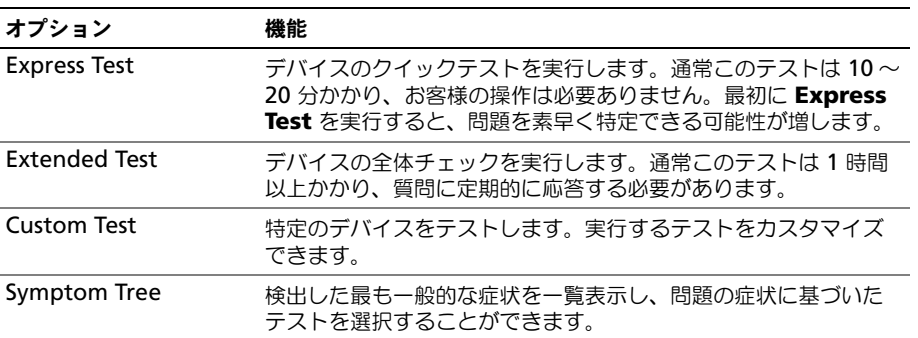

**2** テスト実行中に問題が検出されると、エラーコードと問題の説明を示したメッセージが表示さ れます。エラーコードと問題の説明を記録し、画面の指示に従います。

エラー状態を解決できない場合は、デルにお問い合わせください(86 [ページ](#page-85-0)を参照)。

- メモ **:** 各テスト画面の上部には、コンピュータのサービスタグが表示されます。デルにお問い合わせい ただく場合は、テクニカルサポート担当者がサービスタグをおたずねします。
- **3 Custom Test** または **Symptom Tree** オプションからテストを実行する場合は、該当するタ ブをクリックします(詳細に関しては、以下の表を参照)。

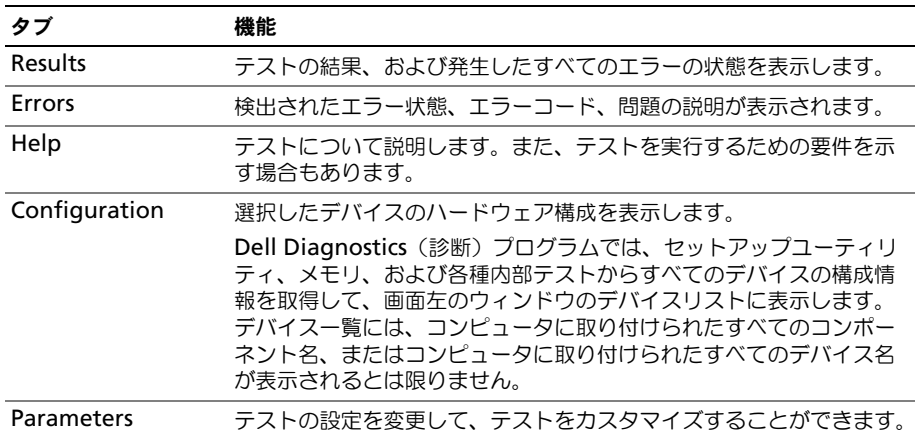

**4** テストが完了したら、テスト画面を閉じて **Main Menu** 画面に戻ります。Dell Diagnostics (診断)プログラムを終了しコンピュータを再起動するには、**Main Menu** 画面を閉じます。

## ドライバ

#### ドライバとは **?**

ドライバは、プリンタ、マウス、キーボードなどのデバイスを制御するプログラムです。すべてのデ バイスにはドライバプログラムが必要です。

ドライバは、デバイスとそのデバイスを使用するプログラム間の通訳のような役目をします。各デバ イスには、そのデバイスのドライバだけが認識する専用のコマンドセットがあります。

お使いの Dell コンピュータには、出荷時に必要なドライバおよびユーティリティがすでにインス トールされていますので、新たにインストールしたり設定したりする必要はありません。

キーボードドライバなど、ドライバの多くは Microsoft Windows オペレーティングシステムに付 属しています。次の場合に、ドライバをインストールする必要があります。

- オペレーティングシステムのアップグレード
- オペレーティングシステムの再インストール
- 新しいデバイスの接続または取り付け

#### ドライバの識別

デバイスに問題が発生した場合、次の手順を実行して問題の原因がドライバかどうかを判断し、必要 に応じてドライバをアップデートしてください。

#### **Windows XP**

- **1** スタート ボタンをクリックして、コントロールパネル をクリックします。
- **2** 作業する分野を選びます にある、パフォーマンスとメンテナンス をクリックします。
- **3** システム をクリックします。
- **4** システムのプロパティ ウインドウの ハードウェア タブをクリックします。
- **5** デバイスマネージャ をクリックします。
- 6 一覧を下にスクロールして、デバイスアイコンに感嘆符 ([!]の付いた黄色い丸) が付いてい るものがないか確認します。 デバイス名の横に感嘆符がある場合、以下に挙げるドライバの再インストールまたは新しいド ライバのインストールが必要な場合があります。

#### <span id="page-46-0"></span>ドライバとユーティリティの再インストール

注意 **:** デルサポートサイト **support.jp.dell.com** から Dell™ コンピュータの認可されたドライバを入 手できます。その他の媒体からのドライバをインストールした場合は、お使いのコンピュータが適切に 動作しない恐れがあります。

#### **Windows XP** デバイスドライバのロールバックの使い方

新たにドライバをインストールまたはアップデートしたためにシステムが不安定になった場合は、 Windows XP のデバイスドライバのロールバックにより、以前にインストールしたバージョンのデ バイスドライバに置き換えることができます。

- **1** スタート ボタンをクリックして、コントロールパネル をクリックします。
- **2** 作業する分野を選びます にある、パフォーマンスとメンテナンス をクリックします。
- **3** システム をクリックします。
- **4** システムのプロパティ ウインドウの ハードウェア タブをクリックします。
- **5** デバイスマネージャ をクリックします。
- **6** 新しいドライバをインストールしたデバイスを右クリックしてから、プロパティ をクリックし ます。
- **7** ドライバ タブをクリックします。
- **8** ドライバのロールバック をクリックします。

ドライバのロールバックで問題が解決しない場合、システムの復元を使用して、新しいデバイスドラ イバをインストールする前の稼動状態にコンピュータを戻します。

#### 手作業によるドライバの再インストール

- **1** 要求されたドライバファイルをハードドライブにコピーした後、スタート ボタンをクリックし、 マイコンピュータ を右クリックします。
- **2** プロパティ をクリックします。
- **3** ハードウェア タブをクリックして、デバイスマネージャ をクリックします。
- **4** ドライバをインストールするデバイスのタイプをダブルクリックします(例えば、モデム また は 赤外線デバイス)。
- **5** インストールするドライバのデバイスの名前をダブルクリックします。
- **6** ドライバ タブをクリックして、ドライバの更新 をクリックします。
- **7** 一覧または特定の場所からインストールする(詳細)をクリックして、次へ をクリックします。
- **8** 参照 をクリックして、あらかじめドライバファイルをコピーしておいた場所を参照します。
- **9** 適切なドライバの名前が表示されたら、次へ をクリックします。
- **10** 完了 をクリックして、コンピュータを再起動します。

### ソフトウェアおよびハードウェアの非互換性の解決

オペレーティングシステムのセットアップ中にデバイスが検知されないか、検知されても間違って設 定されている場合は、ハードウェアに関するトラブルシューティングを使って非互換性の問題を解決 します。

ハードウェアに関するトラブルシューティングで非互換性の問題を解決するには、次の手順を実行し ます。

- **1** スタート ボタンをクリックして、ヘルプとサポート をクリックします。
- **2** 検索 フィールドでハードウェアに関するトラブルシューティングと入力し、次に、矢印をク リックして検索を始めます。
- **3** 検索結果 の一覧で、ハードウェアに関するトラブルシューティング をクリックします。
- **4** ハードウェアに関するトラブルシューティング 一覧で、コンピュータにあるハードウェアの競 合を解決します をクリックして、次へ をクリックします。

### お使いのオペレーティングシステムの復元

次の方法で、お使いのオペレーティングシステムを復元することができます。

- Microsoft Windows XP システムの復元は、お使いのコンピュータをデータファイルに影響さ せることなく、以前の状態に戻します。
- Symantec による Dell PC の復元は、お使いのハードドライブを、コンピュータを購入された ときの状態に戻します。Dell PC の復元はハードドライブのすべてのデータを永久に削除し、コン ピュータを受け取られてから後インストールされたどのようなアプリケーションも取り除きます。

メモ **:** Dell PC の復元は一定の地域で購入されたコンピュータでのみご利用いただけます。

#### <span id="page-48-0"></span>**Microsoft Windows XP** システムの復元の使い方

ハードウェア、ソフトウェア、またはその他のシステム設定を変更したために、コンピュータが正常 に動作しなくなった場合、Microsoft Windows XP オペレーティングシステムのシステムの復元を 使用して、コンピュータを以前の動作状態に復元することができます(データファイルへの影響はあ りません)。

**□ 注意 :** データファイルのバックアップを定期的に作成してください。システムの復元は、データファイ ルを監視したり、データファイルを復元したりしません。

メモ **:** このマニュアルの手順は、Windows のデフォルトビュー用ですので、お使いの Dell™ コン ピュータを Windows クラシック表示に設定した場合は動作しない場合があります。

#### 復元ポイントの作成

- **1** スタート ボタンをクリックして、ヘルプとサポート をクリックします。
- **2** システムの復元 をクリックします。
- **3** 画面に表示される指示に従ってください。

#### コンピュータの以前の動作状態への復元

デバイスドライバをインストールした後に問題が発生した場合、まずデバイスドライバのロールバッ ク(49 [ページを](#page-48-0)参照)を使用してみます。それでも問題が解決しない場合は、システムの復元を使 用します。

**□ 注意 :** コンピュータを前の動作状態に復元する前に、開いているファイルをすべて保存してから閉じ、 実行中のプログラムをすべて終了します。システムの復元が完了するまで、いかなるファイルまたはプ ログラムも変更したり、開いたり、削除したりしないでください。

- **1** スタート ボタンをクリックし、すべてのプログラム → アクセサリ → システムツール とポイン トしてから、システムの復元 をクリックします。
- **2** コンピュータを以前の状態に復元する が選択されていることを確認して、次へ をクリックし ます。
- **3** コンピュータを復元したいカレンダーの日付をクリックします。

復元ポイントの選択 画面に、復元ポイントが選べるカレンダーが表示されます。復元ポイント が利用できる日付は太字で表示されます。

**4** 復元ポイントを選択して、次へ をクリックします。 カレンダーに復元ポイントが 1 つしか表示されない場合、その復元ポイントが自動的に選択さ れます。2 つ以上の復元ポイントが利用可能な場合は、希望の復元ポイントをクリックします。 **5** 次へ をクリックします。

システムの復元がデータの収集を完了したら、復元は完了しました 画面が表示され、コン ピュータが自動的に再起動します。

**6** コンピュータが再起動したら、**OK** をクリックします。

復元ポイントを変更するには、別の復元ポイントを使用してこの手順を繰り返すか、復元を元に戻し ます。

#### 最後のシステムの復元を元に戻す

- 注意 **:** 最後に行ったシステムの復元を取り消す前に、開いているファイルをすべて保存して閉じ、実行 中のプログラムをすべて終了してください。システムの復元が完了するまで、いかなるファイルまたは プログラムも変更したり、開いたり、削除したりしないでください。
- **1** スタート ボタンをクリックし、すべてのプログラム → アクセサリ → システムツール とポイン トしてから、**システムの復元** をクリックします。
- **2** 以前の復元を取り消す を選択して、次へ をクリックします。

#### **Symantec** による **Dell PC** の復元の使い方

**る メモ : Dell PC** の復元は一定の地域で購入されたコンピュータでのみご利用いただけます。

Symantec による Dell PC の復元は、お使いのオペレーティングシステムを復元するための最終手段 としてのみ使用してください。PC の復元は、お使いのハードドライブを、コンピュータを購入され たときの状態に戻します。コンピュータを受け取られてから追加されたどのようなプログラムやファ イル(データファイルを含む)も永久にハードドライブから削除されます。データファイルには、コン ピュータ上の文書、表計算、メールメッセージ、デジタル写真、ミュージックファイルなどが含まれ ます。PC の復元を使用する前にすべてのデータをバックアップしてください。

注意 **:** PC の復元を使用すると、ハードドライブのすべてのデータは永久に削除され、コンピュータを受 け取られてから後インストールされたどのようなアプリケーションやドライバも取り除かれます。可能 であれば、PC の復元を使用する前にデータをバックアップしてください。

PC の復元は、以下の手順で実行します。

- **1** コンピュータの電源を入れます。 起動プロセスの間、画面の上部に青色のバーで **www.dell.com** と表示されます。
- **2** 青色のバーが表示されたら、すぐに <Ctrl><F11> を押します。 <Ctrl><F11> を押すのが遅れた場合は、いったんコンピュータが再スタートし終わるのを待っ て、もう一度再スタートします。
- **□ 注意 : PC** の復元をこれ以上進めたくない場合は、次の手順で **再起動** をクリックします。
	- **3** 次の画面で 復元 をクリックします。
	- **4** 次の画面で 承認 をクリックします。 復元プロセスが完了するまでに、約 6 ~ 10 分かかります。
- **5** プロンプトが表示されたら、終了 をクリックしてコンピュータを再起動します。
- メモ **:** コンピュータを手動でシャットダウンしないでください。終了 をクリックし、コンピュータを完 全に再起動させます。
	- **6** プロンプトが表示されたら、はい をクリックします。 コンピュータが再起動します。コンピュータは初期の稼動状態に復元されるため、エンドユー ザーライセンス契約のようにいちばん初めにコンピュータのスイッチを入れたときと同じ画面 が表示されます。

**7** 次へ をクリックします。

システムの復元 画面が表示され、コンピュータが再起動します。

**8** コンピュータが再起動したら、**OK** をクリックします。

#### システムの復元の有効化

200 MB しか空容量のないハードディスクに Windows XP を再インストールした場合は、システム の復元は自動的に無効に設定されています。システムの復元が有効になっているか確認するには、次 の手順を実行します。

- **1** スタート ボタンをクリックして、コントロールパネル をクリックします。
- **2** パフォーマンスとメンテナンス をクリックします。
- **3** システム をクリックします。
- **4** システムの復元 タブをクリックします。
- **5** システムの復元を無効にする にチェックマークが付いていないことを確認します。

**PC** の復元の削除

- **注意: PC** の復元は、お使いのコンピュータのオペレーティングシステムを、コンピュータを購入された ときの状態に戻します。ハードドライブの容量を確保するためであっても、コンピュータから PC の復 元を削除しないことをお勧めします。ハードドライブから PC の復元を削除すると、今後、PC の復元を 呼び出すことができず、PC の復元を使用してコンピュータのオペレーティングシステムを、出荷時の状 態に戻すことができなくなります。
	- **1** コンピュータにローカルのシステム管理者としてログオンします。
- **2** Windows エクスプローラで、**c:¥dell¥utilities¥DSR** に移動します。
- **3 DSRIRRemv2.exe** ファイルをダブルクリックします。

メモ **:** ローカルのシステム管理者としてログオンしない場合は、ローカルのシステム管理者として ログオンすることを要求するメッセージが表示されます。**Quit**(終了)をクリックして、ローカ ルのシステム管理者としてログオンします。

PC の復元のパーティションが存在しない場合は、パーティションが検出されないというメッ セージが表示されます。**Quit**(終了)をクリックしてください。削除するパーティションがあ りません。

- **4 OK** をクリックして、パーティションを削除します。
- **5** 確認のメッセージが表示されたら、はい をクリックします。

パーティションは削除され、新たに使用可能になったディスク容量を含むように **c:¥** パーティ ションが拡張されます。使用可能な容量を確認するには、Windows エクスプローラで c:¥ ドラ イブを右クリックして、プロパティ を選択します。

- **6** 終了 をクリックして、**PC** の復元の削除 ウィンドウを閉じます。
- **7** コンピュータを再起動します。

Ε

### <span id="page-51-0"></span>ドライブの問題

警告 **:** 本項の手順を開始する前に、『製品情報ガイド』の安全手順に従ってください。

**MICROSOFT WINDOWS** がドライブを認識しているか確認します **—** スタート ボタンをクリックして、マイコン ピュータ をクリックします。フロッピードライブ、CD ドライブ、または DVD ドライブが一覧に表示され ていない場合、アンチウイルスソフトウェアでウイルスチェックを行い、ウイルスを調査して除去します。 ウイルスが原因で Windows がドライブを検出できないことがあります。

#### ドライブを確認します **—**

• 元のフロッピーディスク、CD、または DVD に問題がないか確認するため、別のディスクを挿入します。

• 起動ディスクを挿入して、コンピュータを再起動します。

ドライブまたはディスクをクリーニングします **—** 手順については、『Dell Inspiron ヘルプ 』ファイルを 参照してください。ヘルプファイルにアクセスするには、9 [ページの「情報の検索方法」](#page-8-0)を参照してください。

**CD** ドライブトレイのスピンドルに **CD** がきちんとはまっていることを確認します

ケーブルの接続を確認します

ハードウェアの非互換性を確認します

**DELL DIAGNOSTICS**(診断)プログラムを実行します(**45** [ページを](#page-44-0)参照)

#### **CD** および **DVD** ドライブの問題

メモ **:** 高速な CD ドライブや DVD ドライブの振動は一般的なもので、ノイズを引き起こすこともありま す。CD や DVD ドライブの故障ではありません。

メモ **:** 様々なファイル形式があるため、お使いの DVD ドライブでは再生できない DVD もあります。

#### **CD/DVD-RW** ドライブへの書き込み問題

その他のプログラムを閉じます **—** CD/DVD-RW ドライブはデータを書き込む際に、一定のデータの流れ を必要とします。データの流れが中断されるとエラーが発生します。CD/DVD-RW に書き込みを開始する 前に、すべてのプログラムを終了してみます。

**CD/DVD-RW** への書き込みの前に **WINDOWS** のスタンバイモードを無効にします **—**『Dell Inspiron ヘルプ』 ファイル(9 [ページの「情報の検索方法」](#page-8-0)を参照)を参照するか、Windows ヘルプとサポートセンターで スタンバイというキーワードを検索します。

書き込み処理速度を低く設定します **—** お使いの CD または DVD 作成ソフトウェアのヘルプファイルを参 照してください。

#### **CD**、**CD-RW**、**DVD**、または **DVD+RW** ドライブトレイが取り出せない場合

 コンピュータの電源が切れていることを確認します。 クリップをまっすぐに伸ばし、一方の端をドライブの前面にあるイジェクト穴に挿入します。トレイの一部 が出てくるまでしっかりと押し込みます。 トレイが止まるまで慎重に引き出します。

#### 聞き慣れない摩擦音またはきしむ音がする場合

• 実行中のプログラムによる音ではないことを確認します。

• ディスクが正しく挿入されていることを確認します。

#### ハードドライブの問題

コンピュータが室温に戻るまで待ってから電源を入れます **—** ハードドライブが高温になっているため、オ ペレーティングシステムが起動しないことがあります。コンピュータが室温に戻るまで待ってから電源を入 れます。

チェックディスクを実行します **—** スタート ボタンをクリックして、マイコンピュータ をクリックします。 ローカルディスク **C:** を右クリックします。 プロパティ をクリックします。 ツール タブをクリックします。 エラーチェック で、チェックする をクリックします。 不良なセクタをスキャンし回復する をクリックします。 開始 をクリックします。

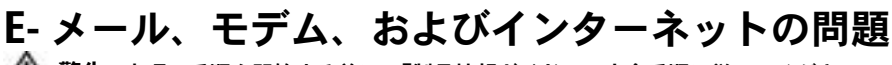

**/1、警告 : 本項の手順を開始する前に、『製品情報ガイド』の安全手順に従ってください。** 

メモ **:** モデムは必ずアナログ電話回線に接続してください。デジタル電話回線(ISDN)に接続した場合、 モデムは動作しません。

**MICROSOFT OUTLOOK® EXPRESS** のセキュリティ設定を確認します **—** E-メールの添付ファイルが開けない場 合、次の手順を実行します。

1 Outlook Express で、**ツール、オプション** とクリックして、セキュリティ をクリックします。

**2** ウイルスの可能性がある添付ファイルを保存したり開いたりしない をクリックして、チェックマークを外 します。

電話線の接続を確認します **—** 電話ジャックを確認します **—** モデムを直接電話ジャックへ接続します **—** 他の電話線を使用してみます **—**

- 電話線がモデムのジャックに接続されているか確認します。(ジャックは緑色のラベル、もしくはコネクタ の絵柄の横にあります。)
- 電話線のコネクタをモデムに接続する際に、カチッという感触が得られることを確認します。
- モデムから電話線を外して、電話に接続します。電話の発信音を聞きます。
- 留守番電話、ファックス、サージプロテクタ、および電話線分岐タップなど同じ回線に接続されている電話 機器を取り外し、電話を使ってモデムを直接壁の電話ジャックに接続します。3 m 以内の電話線を使用し ます。

**MODEM HELPER** 診断プログラムを実行します **—** スタート ボタンをクリックし、すべてのプログラム をポイン トして、**Modem Helper** をクリックします。画面の指示に従って、モデムの問題を識別し、その問題を 解決します。(Modem Helper は、すべてのコンピュータで利用できるわけではありません。)

モデムが **WINDOWS** と通信しているか確認します **—**

**1** スタート ボタンをクリックし、コントロールパネル をクリックします。

- **2** プリンタとその他のハードウェア をクリックします。
- **3** 電話とモデムのオプション をクリックします。
- **4** モデム タブをクリックします。
- **5** モデムの COM ポートをクリックします。
- **6** Windows がモデムを検出したか確認するため、プロパティ をクリックし、診断 タブをクリックして、モ デムの照会 をクリックします。

すべてのコマンドに応答が表示されている場合、モデムに問題はありません。

**インターネットへの接続を確認します –– ISP** (インターネットサービスプロバイダ) との契約が済んでい ることを確認します。E- メールプログラム Outlook Express を起動し、ファイル をクリックします。オ フライン作業 の横にチェックマークが付いている場合、チェックマークをクリックし、マークを外して、イン ターネットに接続します。問題がある場合、ご利用のインターネットサービスプロバイダにお問い合わせく ださい。

コンピュータでスパイウェアをスキャンするには **—** コンピュータのパフォーマンスが遅いと感じたり、 ポップアップ広告を受信したり、インターネットとの接続に問題がある場合は、スパイウェアに感染してい る恐れがあります。アンチスパイウェア保護を含むアンチウィルスプログラムを使用して(ご使用のプログ ラムをアップグレードする必要があるかもしれません)、コンピュータのスキャンを行い、スパイウェアを 取り除いてください。

### <span id="page-54-0"></span>エラーメッセージ

警告 **:** 本項の手順を開始する前に、『製品情報ガイド』の安全手順に従ってください。

メッセージが一覧にない場合、オペレーティングシステムまたはメッセージが表示された際に実行し ていたプログラムのマニュアルを参照してください。

コマンド名またはファイルが違います **—** 正しいコマンドを入力したか、スペースの位置は正しいか、パス 名は正しいかを確認します。

**CD** ドライブコントローラエラー **—** CD ドライブは、コンピュータからコマンドに応答しません。52 [ペー](#page-51-0) [ジの「ドライブの問題」を](#page-51-0)参照してください。

データエラー **—** ハードドライブからデータを読むことができません。52 [ページの「ドライブの問題」を](#page-51-0) 参照してください。

コピーするファイルが大きすぎて受け側のドライブに入りません **—** 指定のディスクにコピーするにはファ イルサイズが大きすぎます。またはディスクがいっぱいで入りません。他のディスクにコピーするか容量 の大きなディスクを使用します。

ファイル名には次の文字は使用できません: **¥ / : \* ? " < > | —** これらの記号をファイル名に使用しないでく ださい。

起動用メディアを挿入します **—** オペレーティングシステムが起動用以外の CD から起動しようとしていま す。起動用 CD を挿入します。

メモリまたはリソースが不足しています。いくつかのプログラムを閉じてもう一度やり直します **—** 開いて いるプログラムの数が多すぎます。すべてのウィンドウを閉じ、使用するプログラムのみを開きます。

オペレーティングシステムが見つかりません **—** デルにお問い合わせください(86 [ページの「デルへのお](#page-85-0) [問い合わせ」を](#page-85-0)参照してください)。

必要な **.DLL** ファイルが見つかりません **—** 実行しようとしているプログラムに必要なファイルがありません。 プログラムを削除してから、再インストールします。

**1** スタート ボタンをクリックし、コントロールパネル をクリックします。

**2** プログラムの追加と削除 をクリックします。

**3** 削除したいプログラムを選択します。

**4** 削除 ボタンまたは 変更と削除 ボタンをクリックし、画面の指示メッセージに従います。

**5** インストール手順については、プログラムに付属されているマニュアルを参照してください。

**X:¥** にアクセスできません。デバイスの準備ができていません **—** ドライブにディスクを入れ、もう一度試 してみます。

### **IEEE 1394** デバイスの問題

警告 **:** 本項の手順を開始する前に、『製品情報ガイド』の安全手順に従ってください。

**IEEE 1394** デバイスが正しくコネクタに挿入されているか確認します

**WINDOWS** が **IEEE 1394** デバイスを認識しているか確認します **—**

**1** スタート ボタンをクリックし、コントロールパネル をクリックします。

**2** プリンタとその他のハードウェア をクリックします。

IEEE 1394 デバイスが一覧に表示されている場合、Windows はデバイスを認識しています。

デルから購入した **IEEE 1394** デバイスに問題がある場合 **—**

デル以外から購入した **IEEE 1394** デバイスに問題がある場合 **—**

デルにお問い合わせになるか(86 [ページ](#page-85-0)を参照)、IEEE 1394 デバイスの製造元にお問い合わせください。

### キーボードの問題

警告 **:** 本項の手順を開始する前に、『製品情報ガイド』の安全手順に従ってください。

メモ **:** MS-DOS® <sup>モ</sup>ードで動作しているとき、または Dell Diagnostics(診断)プログラムまたはセット アップユーティリティを実行するときは、内蔵キーボードを使用します。外付けキーボードをコン ピュータに接続しても、内蔵キーボードの機能はそのまま使用できます。

#### 外付けキーボードの問題

**※ メモ:**外付けキーボードをコンピュータに接続しても、内蔵キーボードの機能はそのまま使用できます。

キーボードケーブルを確認します **—** コンピュータをシャットダウンします。キーボードケーブルを取り外 し、損傷していないか確認して、ケーブルをしっかりと接続しなおします。

キーボード延長ケーブルを使用している場合は、延長ケーブルを外してキーボードを直接コンピュータに接 続します。

#### 外付けキーボードを確認します **—**

**1** コンピュータをシャットダウンして、1 分たってから再度電源を入れます。

- **2** 起動ルーチン中にキーボードの Num Lock、Caps Lock、および Scroll Lock のライトが点灯しているこ とを確認します。
- **3** Windows デスクトップから、スタート ボタンをクリックし、プログラム、アクセサリ の順にポイントし て、メモ帳 をクリックします。

**4** 外付けキーボードで何文字か入力し、画面に表示されることを確認します。

これらの手順を確認ができない場合、外付けキーボードに問題がある可能性があります。

#### 外付けキーボードによる問題であることを確認するため、内蔵キーボードを確認します **—**

**1** コンピュータをシャットダウンします。

- **2** 外付けキーボードを取り外します。
- **3** コンピュータの電源を入れます。
- **4** Windows デスクトップから、スタート ボタンをクリックし、プログラム、アクセサリ の順にポイントし て、メモ帳 をクリックします。

**5** 内蔵キーボードで何文字か入力して、画面に表示されることを確認します。

内蔵キーボードでは文字が表示されるのに外付けキーボードでは表示されない場合、外付けキーボードに問 題がある可能性があります。デルにお問い合わせください(86 [ページの「デルへのお問い合わせ」](#page-85-0)を参照 してください)。

#### 入力時の問題

テンキーパッドを無効にします **—** 文字の代わりに数字が表示される場合、<Num Lk> を押して、テン キーパッドを無効にします。NumLock ライトが点灯していないことを確認します。

### フリーズおよびソフトウェアの問題

警告 **:** 本項の手順を開始する前に、『製品情報ガイド』の安全手順に従ってください。

コンピュータが起動しない

**AC** アダプタがコンピュータとコンセントにしっかりと接続されているか確認します

#### コンピュータの応答が停止した

**□ 注意 :** オペレーティングシステムのシャットダウンが実行できない場合、データを消失する恐れがあり ます。

コンピュータの電源を切ります **—** キーボードのキーを押したり、マウスを動かしてもコンピュータから応 答がない場合、コンピュータの電源が切れるまで、電源ボタンを 8 ~ 10 秒以上押します。次に、コン ピュータを再起動します。

#### プログラムの応答が停止した

プログラムを終了します **—** <Ctrl><Shift><Esc> を同時に押します。 アプリケーション をクリックします。 反応がなくなったプログラムを選択します。 タスクの終了 をクリックします。

#### プログラムが繰り返しクラッシュする

メモ **:** 通常、ソフトウェアのインストール手順は、そのマニュアルまたはフロッピーディスクか CD に 収録されています。

プログラムのマニュアルを参照します **—** 必要に応じて、プログラムをアンインストールしてから再インス トールします。

#### プログラムが以前の **Windows** オペレーティングシステム用に設計されている

プログラム互換性ウィザードを実行します **—** Windows XP には、Windows XP オペレーティングシス テム環境とは異なるオペレーティングシステムに近い環境で、プログラムが動作するよう設定できるプログ ラム互換性ウィザードがあります。

- **<sup>1</sup>** スタート ボタンをクリックし、すべてのプログラム <sup>→</sup> アクセサリ の順にポイントして、プログラム互換性 ウィザード をクリックします。
- **2** プログラム互換性ウィザードの開始 画面で、次へ をクリックします。
- **3** 画面に表示される指示に従ってください。

#### 画面が青色(ブルースクリーン)になった

コンピュータの電源を切ります **—** キーボードのキーを押したり、マウスを動かしてもコンピュータから応 答がない場合、コンピュータの電源が切れるまで、電源ボタンを 8 ~ 10 秒以上押します。次に、コン ピュータを再起動します。

#### その他のソフトウェアの問題

トラブルシューティング情報については、ソフトウェアのマニュアルを確認するかソフトウェアの製造元に 問い合わせます **—**

- コンピュータにインストールされているオペレーティングシステムと互換性があるか確認します。
- コンピュータがソフトウェアを実行するのに必要な最小ハードウェア要件を満たしているか確認します。詳 細に関しては、ソフトウェアのマニュアルを参照してください。
- プログラムが正しくインストールおよび設定されているか確認します。
- デバイスドライバがプログラムとコンフリクトしていないか確認します。
- 必要に応じて、プログラムをアンインストールしてから再インストールします。

すぐにお使いのファイルのバックアップを作成します

ウイルススキャンプログラムを使って、ハードドライブ、フロッピーディスク、または **CD** を調べます

開いているファイルをすべて保存してから閉じ、実行中のプログラムをすべて終了して、スタートメニュー からコンピュータをシャットダウンします

コンピュータでスパイウェアをスキャンするには **—** コンピュータのパフォーマンスが遅いと感じたり、 ポップアップ広告を受信したり、インターネットとの接続に問題がある場合は、スパイウェアに感染してい る恐れがあります。アンチスパイウェア保護を含むアンチウィルスプログラムを使用して(ご使用のプログ ラムをアップグレードする必要があるかもしれません)、コンピュータのスキャンを行い、スパイウェアを 取り除いてください。

**DELL DIAGNOSTICS**(診断)プログラムを実行します(**45** ページの「**DELL DIAGNOSTICS**[\(診断\)プログラム」](#page-44-0)を 参照)**—** すべてのテストが正常に終了したら、不具合はソフトウェアの問題に関連しています。

### メモリの問題

**/↑ 警告 : 本項の手順を開始する前に、『製品情報ガイド』の安全手順に従ってください。** 

メモリ不足を示すメッセージが表示される場合 **—**

- 開いているファイルをすべて保存してから閉じ、実行中のプログラムをすべて終了して、問題が解決するか 調べます。
- メモリの最小要件については、ソフトウェアのマニュアルを参照してください。必要に応じて、増設メモリ を取り付けます(71 [ページの「メモリ」を](#page-70-0)参照)。
- メモリモジュールを装着しなおし(71 [ページの「メモリ」を](#page-70-0)参照)、コンピュータがメモリと正常に通信し ているか確認します。
- [Dell Diagnostics](#page-44-0) (診断) プログラムを実行します (45 ページの「Dell Diagnostics (診断) プログラ [ム」](#page-44-0)を参照)。

その他の問題が発生する場合 **—**

- メモリモジュールを装着しなおし (71 [ページの「メモリ」を](#page-70-0)参照)、コンピュータがメモリと正常に通信し ているか確認します。
- メモリの取り付けガイドラインに従っているか確認します(71 [ページの「メモリ」](#page-70-0)を参照)。
- Dell Diagnostics(診断)プログラムを実行します(45 ページの「[Dell Diagnostics](#page-44-0)(診断)プログラ [ム」](#page-44-0)を参照)。

### ネットワークの問題

警告 **:** 本項の手順を開始する前に、『製品情報ガイド』の安全手順に従ってください。

ネットワークケーブルのコネクタを確認します **—** ネットワークケーブルがコンピュータ背面のネットワー クコネクタおよびネットワークジャックの両方に、しっかりと差し込まれているか確認します。

ネットワークコネクタのネットワークインジケータを確認します **—** インジケータが点灯しない場合、ネッ トワークと通信していないことを示しています。ネットワークケーブルを取り替えます。

コンピュータを再起動して、再度ネットワークにログオンしなおします

ネットワークの設定を確認します **—** ネットワーク管理者、またはお使いのネットワークを設定した方にお 問い合わせになり、ネットワークへの接続設定が正しくて、ネットワークが正常に機能しているか確認します。

### **PC** カードの問題

**/1、警告 : 本項の手順を開始する前に、『製品情報ガイド』の安全手順に従ってください。** 

**PC** カードを確認します **—** PC カードが正しくコネクタに挿入されているか確認します。

**WINDOWS** でカードが認識されているか確認します **—** Windows タスクバーにある ハードウェアの安全な 取り外し アイコンをダブルクリックします。カードが一覧表示されていることを確認します。

デルから購入した **PC** カードに問題がある場合 **—** デルにお問い合わせください(86 [ページの「デルへの](#page-85-0) [お問い合わせ」を](#page-85-0)参照してください)。

デル以外から購入した **PC** カードに問題がある場合 **—** PC カードの製造元にお問い合わせください。

### 電源の問題

警告 **:** 本項の手順を開始する前に、『製品情報ガイド』の安全手順に従ってください。

メモ **:** スタンバイモードの詳細については、『Dell Inspiron ヘルプ』ファイルを参照してください。ヘル プファイルにアクセスするには、9 ページの「[情報の検索方法](#page-8-0)」を参照してください。

電源ライトを確認します **—** 電源ライトが点灯または点滅している場合は、コンピュータに電源が入ってい ます。電源ライトが点滅している場合、コンピュータはスタンバイモードに入っています。電源ボタンを押 してスタンバイモードを終了します。ライトが消灯している場合、電源ボタンを押してコンピュータの電源 を入れます。

バッテリーを充電します **—** バッテリーが充電されていないことがあります。 バッテリーを取り付けなおします。 AC アダプタをコンピュータとコンセントに接続して使用します。 コンピュータの電源を入れます。

メモ **:** バッテリー容量(バッテリーの充電が維持される時間)は、時間の経過に従って短くなりま す。バッテリーの使用頻度および使用状況によって駆動時間が変わるので、コンピュータの寿命があ る間でも新しくバッテリーを購入する必要がある場合もあります。

バッテリーの温度を確認してください **—** バッテリーの温度が 0 ℃ 以下では、コンピュータは起動しません。

コンセントを確認します **—** 電気スタンドなどの電化製品でコンセントに問題がないか確認します。

**AC** アダプタを確認します **—** AC アダプタケーブルの接続を確認します。AC アダプタにライトがある場 合、ライトが点灯しているか確認します。

コンピュータを直接コンセントへ接続します **—** お使いの電源保護装置、電源タップ、および延長コードを 取り外して、コンピュータの電源が入るか確認します。

電気的な妨害を除去します **—** コンピュータの近くで使用している扇風機、蛍光灯、ハロゲンランプ、また はその他の機器の電源を切ります。

電源のプロパティを調整します **—**『Dell Inspiron ヘルプ』ファイルを参照するか、ヘルプとサポートセン ターでスタンバイというキーワードを検索します。ヘルプファイルにアクセスするには、9 [ページの「](#page-8-0)情報 の[検索](#page-8-0)方法」を参照してください。

メモリモジュールを再度取り付けます **—**コンピュータの電源ライトは点灯しているのに、ディスプレイに 何も表示されない場合、メモリモジュールを再度取り付けます(71 [ページの「メモリ」](#page-70-0)を参照)。

#### コンピュータへの十分な電力の確保

お使いのコンピュータは、65 W の AC アダプタを使用するように設計されています。

### プリンタの問題

警告 **:** 本項の手順を開始する前に、『製品情報ガイド』の安全手順に従ってください。

メモ **:** プリンタのテクニカルサポートが必要な場合、プリンタの製造元にお問い合わせください。

プリンタのマニュアルを確認します **—** プリンタのセットアップおよびトラブルシューティングの詳細に関 しては、プリンタのマニュアルを参照してください。

プリンタの電源が入っているかどうか確認します

#### プリンタケーブルの接続を確認します **—**

- ケーブル接続の情報については、プリンタのマニュアルを参照してください。
- プリンタケーブルがプリンタおよびコンピュータにしっかりと接続されていることを確認します (20 [ペー](#page-19-0) [ジの「プリンタケーブル」を](#page-19-0)参照)。

コンセントを確認します **—** 電気スタンドなどの電化製品でコンセントに問題がないか確認します。

#### **WINDOWS** でプリンタを検出します **—**

- **1** スタート ボタンをクリックし、コントロールパネル をクリックして、プリンタとその他のハードウェア を クリックします。
- **2** インストールされているプリンタまたは **FAX** プリンタを表示する をクリックします。
- プリンタが表示されたら、プリンタのアイコンを右クリックします。
- **3** プロパティ をクリックして、ポート タブをクリックします。USB プリンタの場合、印刷先のポート が **USB** に設定されているか確認します。

プリンタドライバを再インストールします **—**手順については、プリンタに付属しているマニュアルを参照 してください。

### スキャナーの問題

**△△** 警告 : 本項の手順を開始する前に、『製品情報ガイド』の安全手順に従ってください。

メモ **:** スキャナーのテクニカルサポートについては、スキャナーの製造元にお問い合わせください。

スキャナーのマニュアルを確認します **—** スキャナーのセットアップおよびトラブルシューティングの詳細 に関しては、スキャナーのマニュアルを参照してください。

スキャナーのロックを解除します **—** スキャナーに固定タブやボタンがある場合、ロックが解除されている か確認します

コンピュータを再起動して、もう一度スキャンしてみます

#### ケーブルの接続を確認します **—**

- ケーブル接続の詳細については、スキャナーのマニュアルを参照してください。
- スキャナーのケーブルがスキャナーとコンピュータにしっかりと接続されているか確認します。

**MICROSOFT WINDOWS** がスキャナーを認識しているか確認します **—**

- **1** スタート ボタンをクリックし、コントロールパネル をクリックして、プリンタとその他のハードウェア を クリックします。
- **2** スキャナとカメラ をクリックします。 お使いのスキャナーが一覧に表示されている場合、Windows はスキャナーを認識しています。

スキャナードライバを再インストールします **—** 手順については、スキャナーに付属しているマニュアルを 参照してください。

### サウンドおよびスピーカーの問題

**/1、警告 : 本項の手順を開始する前に、『製品情報ガイド』の安全手順に従ってください。** 

#### 内蔵スピーカーから音が出ない場合

**WINDOWS** で音量を調節します **—** 画面右下にある黄色のスピーカーのアイコンをダブルクリックして、音 量つまみを調節してください。音量が上げてあること、ミュートが選択されていないことを確認します。音 の歪みを除去するために音量、低音または高音の調節をします。

キーボードのショートカットを使用して音量を調節します **—** <Fn><F5> を押して内蔵スピーカーを無効 (ミュート)、または再び有効にします。

サウンド(オーディオ)ドライバを再インストールします **—** 47 [ページの「ドライバとユーティリティの](#page-46-0) [再インストール」を](#page-46-0)参照してください。

#### 外付けスピーカーから音が出ない場合

メモ **:** MP3 プレーヤーの音量調節は、Windows の音量設定より優先されることがあります。MP3 の音 楽を聴いていた場合、プレイヤーの音量が十分か確認してください。

サブウーハーおよびスピーカーの電源が入っているか確認します **—** スピーカーに付属しているセットアッ プ図を参照してください。スピーカーにボリュームコントロールが付いている場合、音量、低音、または高 音を調整して音の歪みを解消します。

**WINDOWS** のボリュームコントロールを調節します **—** 画面右下角にあるスピーカーのアイコンをクリック またはダブルクリックします。音量が上げてあること、ミュートが選択されていないことを確認します。

ヘッドフォンをヘッドフォンコネクタから取り外します **—** コンピュータの前面パネルにあるヘッドフォン コネクタにヘッドフォンを接続すると、自動的にスピーカーからの音声は聞こえなくなります。

コンセントを確認します **—** 電気スタンドなどの電化製品でコンセントに問題がないか確認します。

電気的な妨害を除去します **—** コンピュータの近くで使用している扇風機、蛍光灯、またはハロゲンランプ の電源を切り、干渉を調べます。

オーディオドライバを再インストールします(**47** [ページの「ドライバとユーティリティの再インストール」](#page-46-0) を参照)

**DELL DIAGNOSTICS**(診断)プログラムを実行します(**45** ページの「**DELL DIAGNOSTICS**[\(診断\)プログラム」](#page-44-0)を 参照)

#### ヘッドフォンから音が出ない場合

ヘッドフォンのケーブル接続を確認します **—** ヘッドフォンケーブルがヘッドフォンコネクタにしっかりと 接続されているか確認します(12 [ページ](#page-11-0)を参照)。

**WINDOWS** で音量を調節します **—**画面右下角にあるスピーカーのアイコンをクリックまたはダブルクリック します。音量が上げてあること、ミュートが選択されていないことを確認します。

### タッチパッドまたはマウスの問題

#### タッチパッドの設定を確認します **—**

 スタート ボタンをクリックし、コントロールパネル をクリックして、プリンタとその他のハードウェア を クリックします。 マウス をクリックします。 設定を変更してみます。

マウスケーブルを確認します **—** コンピュータをシャットダウンします。マウスケーブルを取り外し、損傷 していないか確認して、ケーブルをしっかりと接続しなおします。 マウス延長ケーブルを使用している場合、延長ケーブルを外してマウスを直接コンピュータに接続します。

マウスによる問題であることを確認するため、タッチパッドを確認します **—**

 コンピュータをシャットダウンします。 マウスを外します。 コンピュータの電源を入れます。 Windows デスクトップで、タッチパッドを使用してカーソルを動かし、アイコンを選択して開きます。 タッチパッドが正常に動作する場合、マウスが不良の可能性があります。

タッチパッドドライバを再インストールします **—** 47 [ページの「ドライバとユーティリティの再インス](#page-46-0) [トール」を](#page-46-0)参照してください。

### ビデオおよびディスプレイの問題

**/ ↑ 警告 : 本項の手順を開始する前に、『製品情報ガイド』の安全手順に従ってください。** 

#### 画面に何も表示されない場合

メモ **:** お使いのコンピュータに対応する解像度よりも高い解像度を必要とするプログラムをご使用の場 合は、外付けモニターをコンピュータに取り付けることをお勧めします。

バッテリーを確認します **—** コンピュータをバッテリーで動作している場合は、充電されたバッテリーの残 量が消耗されています。AC アダプタを使ってコンピュータをコンセントに接続して、コンピュータの電源 を入れます。

コンセントを確認します **—** 電気スタンドなどの電化製品でコンセントに問題がないか確認します。

**AC** アダプタを確認します **—** AC アダプタケーブルの接続を確認します。AC アダプタにライトがある場 合、ライトが点灯しているか確認します。

コンピュータを直接コンセントへ接続します **—** お使いの電源保護装置、電源タップ、および延長コードを 取り外して、コンピュータの電源が入るか確認します。

電源のプロパティを調整します **—** Windows のヘルプとサポートセンターでスタンバイというキーワード を検索します。

画面モードを切り替えます **—** コンピュータが外付けモニターに接続されている場合は、<Fn><F8> を押 して画面モードをディスプレイに切り替えます。

#### 画面が見づらい場合

輝度を調節します **—** <Fn> と上下矢印キーを押します。

外付けのサブウーハーをコンピュータまたはモニターから離します **—** 外付けスピーカーにサブウーハーが 備わっている場合は、サブウーハーをコンピュータまたは外付けモニターから 60 センチ以上離します。

電気的な妨害を除去します **—** コンピュータの近くで使用している扇風機、蛍光灯、ハロゲンランプ、また はその他の機器の電源を切ります。

コンピュータの向きを変えます **—** 画質低下の原因となる日光の反射を避けます。

**WINDOWS** のディスプレイ設定を調節します **—** スタート ボタンをクリックし、コントロールパネル をクリックします。 デスクトップの表示とテーマ をクリックします。 変更したいエリアをクリックするか、画面 アイコンをクリックします。 画面の色 と 画面の解像度 で、別の設定にしてみます。

「エラーメッセージ」を参照してください **—** エラーメッセージが表示される場合は、55 [ページの「](#page-54-0)エラー [メッセージ」を](#page-54-0)参照してください。

#### 画面の一部しか表示されない場合

#### 外付けモニターを接続します **—**

**1** コンピュータをシャットダウンして、外付けモニターをコンピュータに取り付けます。 **2** コンピュータおよびモニターの電源を入れ、モニターの輝度およびコントラストを調整します。 外付けモニターが動作する場合、コンピュータのディスプレイまたはビデオコントローラが不良の可能性が あります。デルにお問い合わせください(86 [ページの「デルへのお問い合わせ」](#page-85-0)を参照してください)。

## 部品の拡張および交換

### <span id="page-68-2"></span>作業を開始する前に

本章では、コンピュータのコンポーネントの取り付けおよび取り外しの手順について説明します。特 に指示がない限り、それぞれの手順では以下の条件を満たしていることを前提とします。

- 69 [ページの「コンピュータの電源を切る」](#page-68-1)と 70 [ページの「コンピュータ内部の作業を始める](#page-69-0) [前に」の](#page-69-0)手順をすでに完了していること。
- お使いの Dell™ 『製品情報ガイド』の安全性に関する情報を読んでいること。
- 取り外しの手順と逆の手順を行うことで部品の取り付けが可能であること。

#### 奨励するツール

このマニュアルで説明する操作には、以下のツールが必要です。

- 細めのマイナスドライバ
- プラスドライバ
- フラッシュ BIOS アップデートプログラムのフロッピーディスクまたは CD

#### <span id="page-68-1"></span><span id="page-68-0"></span>コンピュータの電源を切る

**■ 注意:** データの損失を避けるため、コンピュータの電源を切る前に、開いているファイルをすべて保存 してから閉じ、実行中のプログラムをすべて終了します。

- **1** オペレーティングシステムをシャットダウンします。
	- **a** 開いているすべてのプログラムやファイルを保存して終了します。スタート ボタンをク リックして、終了オプション をクリックします。
	- **b** コンピュータの電源を切る ウィンドウで、電源を切る をクリックします。 オペレーティングシステムのシャットダウンプロセスが終了した後に、コンピュータの電 源が切れます。
- **2** コンピュータおよび接続されているデバイスの電源が切れていることを確認します。オペレー ティングシステムをシャットダウンしたときに、コンピュータおよび接続デバイスの電源が自 動的に切れなかった場合は、電源ボタンを 4 秒間押し続けます。

#### <span id="page-69-0"></span>コンピュータ内部の作業を始める前に

コンピュータの損傷を防ぎ、ご自身の身体の安全を守るために、以下の点にご注意ください。

警告 **:** 本項の手順を開始する前に、『製品情報ガイド』の安全手順に従ってください。

- 警告 **:** 部品やカードの取り扱いには十分注意してください。カード上の部品や接続部分には触れないで ください。カードを持つ際は縁を持つか、金属製の取り付けブラケットの部分を持ってください。プロ セッサのようなコンポーネントは、ピンの部分ではなく端を持つようにしてください。
- 注意 **:** コンピュータシステムの修理は、資格を持っているサービス技術者のみが行ってください。デル で認められていない修理による損傷は、保証の対象となりません。
- 注意 **:** ケーブルを外すときは、コネクタまたはストレインリリーフループの部分を持ち、ケーブル自身 を引っ張らないでください。ロックタブ付きのコネクタがあるケーブルもあります。このタイプのケー ブルを抜く場合、ロックタブを押し入れてからケーブルを抜きます。コネクタを抜く際は、コネクタの ピンを曲げないようにまっすぐに引き抜きます。また、ケーブルを接続する前に、両方のコネクタが正 しい向きに揃っているか確認します。
- **[二] 注意:** コンピュータの損傷を防ぐため、コンピュータ内部の作業を始める前に、次の手順を実行します。
- **1** コンピュータのカバーに傷がつかないように、作業台が平らであり、汚れていないことを確認 します。
- **2** コンピュータの電源を切ります(69 [ページの「コンピュータの電源を切る」](#page-68-1)を参照)。
- **注意:** ネットワークケーブルを外すには、まずネットワークケーブルをコンピュータから外し、次に壁 のネットワークジャックから外します。
- **3** 電話回線や通信回線のケーブルをコンピュータから外します。
- **4** コンピュータと取り付けられているすべてのデバイスをコンセントから取り外し、電源ボタン を押して、システム基板の静電気を除去します。
- **□ 注意:**ネットワークケーブルを接続するには、まずネットワークケーブルを壁のネットワークジャック に差し込み、次にコンピュータに差し込みます。
- **5** PC カードスロットに取り付けられている PC カードを取り外します。
- **6** ディスプレイを閉じ、コンピュータを平らな作業台に裏返します。
- 注意 **:** システム基板の損傷を防ぐため、コンピュータで作業を行う前にメインバッテリーを取り外して ください。

**7** コンピュータの底面にあるバッテリーベイリリースラッチをスライドしたまま、バッテリーを バッテリーベイから取り外します。

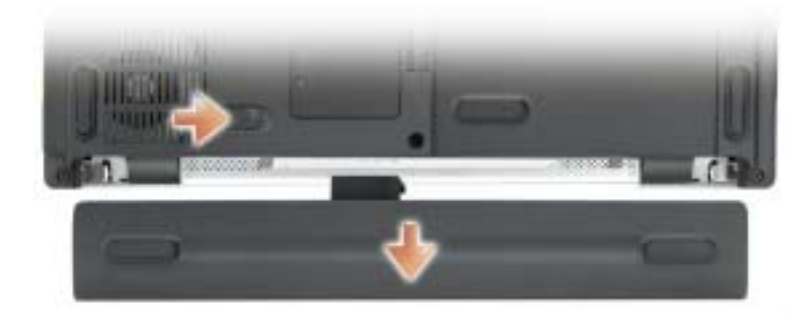

<span id="page-70-0"></span>**8** 取り付けられているすべてのモジュールを取り外します。

### メモリ

システム基板にメモリモジュールを取り付けると、コンピュータのメモリ容量を増やすことができま す。お使いのコンピュータに対応するメモリの情報については、79 [ページの「仕様」](#page-78-0)を参照してく ださい。必ずお使いのコンピュータ用のメモリモジュールのみを取り付けてください。

メモ **:** デルから購入されたメモリモジュールは、お使いのコンピュータの保証対象に含まれます。

#### 警告 **:** 本項の手順を開始する前に、『製品情報ガイド』の安全手順に従ってください。

- **1** 69 [ページの「作業を開始する前に」の](#page-68-2)手順に従って操作します。
- **2** コンピュータを裏返し、メモリモジュールカバーの拘束ネジを緩め、カバーを取り外します。

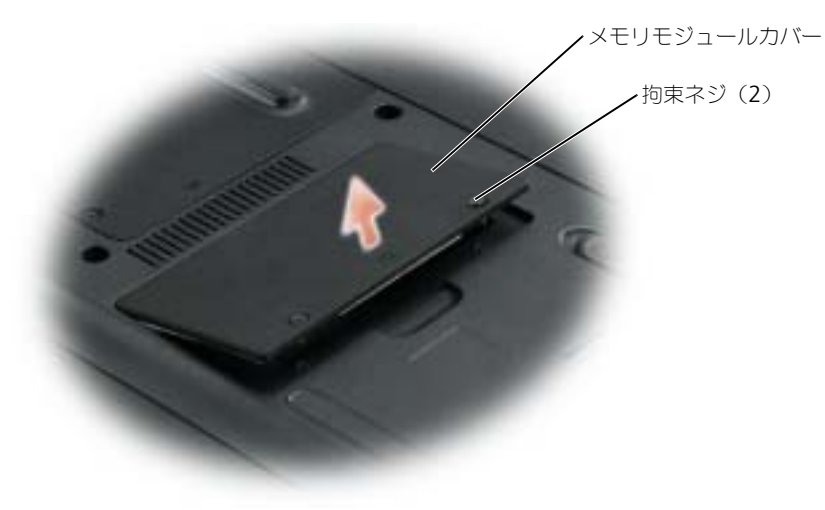

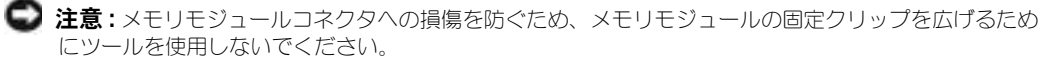

- **3** メモリモジュールを交換する場合は、既存のモジュールを取り外します。
	- **a** メモリモジュールコネクタの両端にある固定クリップをモジュールが持ち上がるまで指先 で慎重に広げます。
	- **b** モジュールをコネクタから取り外します。

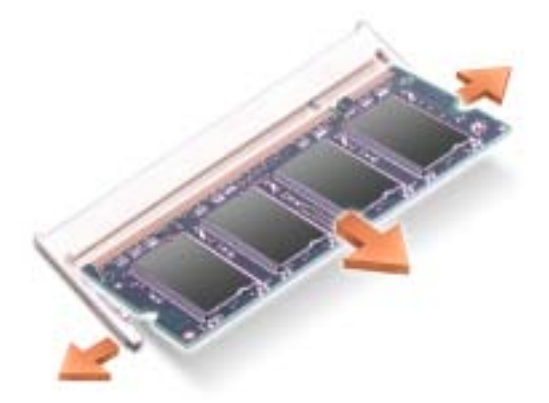

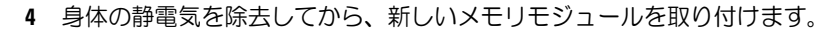

メモ **:** メモリモジュールが正しく取り付けられていない場合、コンピュータは正常に起動しません。こ の場合、エラーメッセージは表示されません。

- **a** モジュールエッジコネクタの切り込みをコネクタスロットのタブに合わせます。
- **b** モジュールを 45 度の角度でしっかりとスロットに挿入し、メモリモジュールがカチッと所 定の位置に収まるまで押し下げます。カチッという感触が得られない場合、モジュールを 取り外し、もう一度取り付けます。

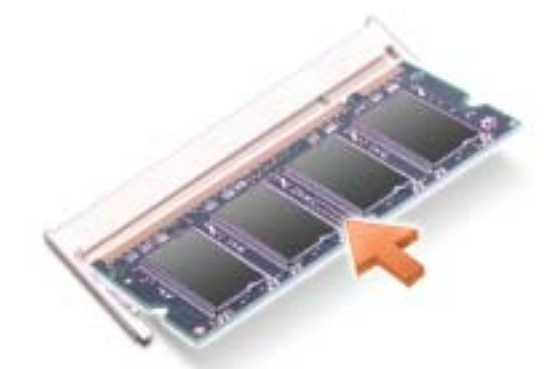

**5** カバーを取り付けます。

**■■ 注意 :** カバーが閉めにくい場合、モジュールを取り外して、もう一度取り付けます。無理にカバーを閉 じると、コンピュータを破損する恐れがあります。
- **6** バッテリーをバッテリーベイに取り付けるか、または AC アダプタをコンピュータおよびコン セントに接続します。
- **7** コンピュータの電源を入れます。

コンピュータは起動時に、増設されたメモリを検出してシステム構成情報を自動的に更新します。 コンピュータに取り付けられたメモリ容量を確認するには、スタート ボタンをクリックし、ヘルプと サポート をクリックして、コンピュータの情報 をクリックします。

# <span id="page-72-0"></span>モデム

コンピュータの注文時にオプションのモデムも注文された場合、モデムは既に取り付けられています。

警告 **:** 本項の手順を開始する前に、『製品情報ガイド』の安全手順に従ってください。

- **1** 69 [ページの「作業を開始する前に」の](#page-68-0)手順に従って操作します。
- **2** コンピュータを裏返し、ミニ PCI カードカバーおよびモデムカバーの拘束ネジを緩めます。
- **3** 指をカバーの下のへこんだ部分に置き、カバーを持ち上げて開きます。

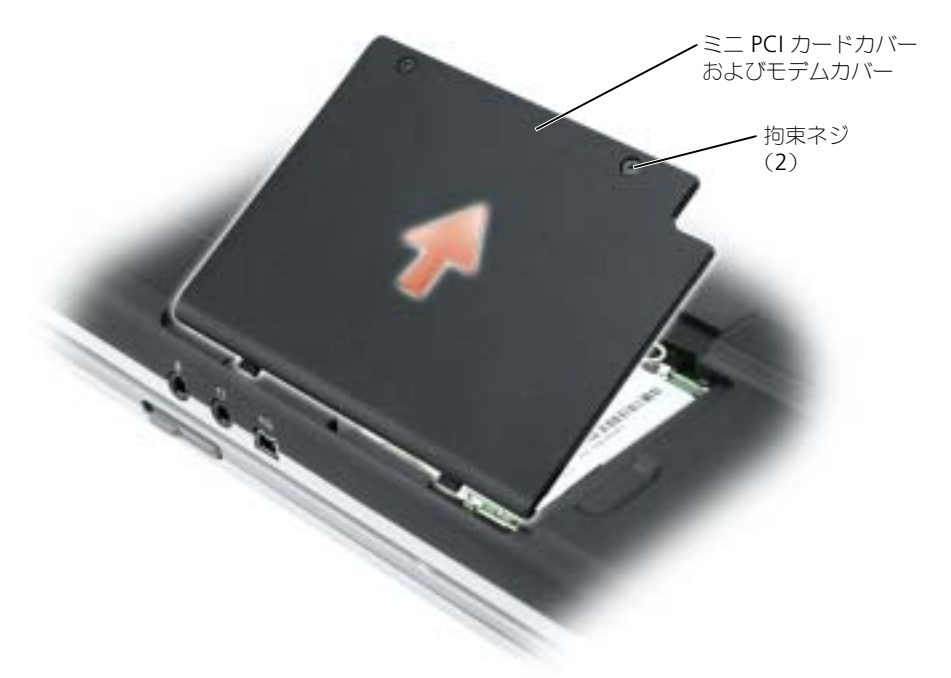

- **4** モデムが取り付けられていない場合[、手順](#page-73-0) 5 に進みます。モデムを交換する場合、既存のモデ ムを取り外します。
	- **a** モデムをシステム基板に固定しているネジを外し、横に置きます。
	- **b** 取り付けられているプルタブをまっすぐ持ち上げ、モデムをシステム基板上のコネクタか ら引き上げて、モデムケーブルを取り外します。

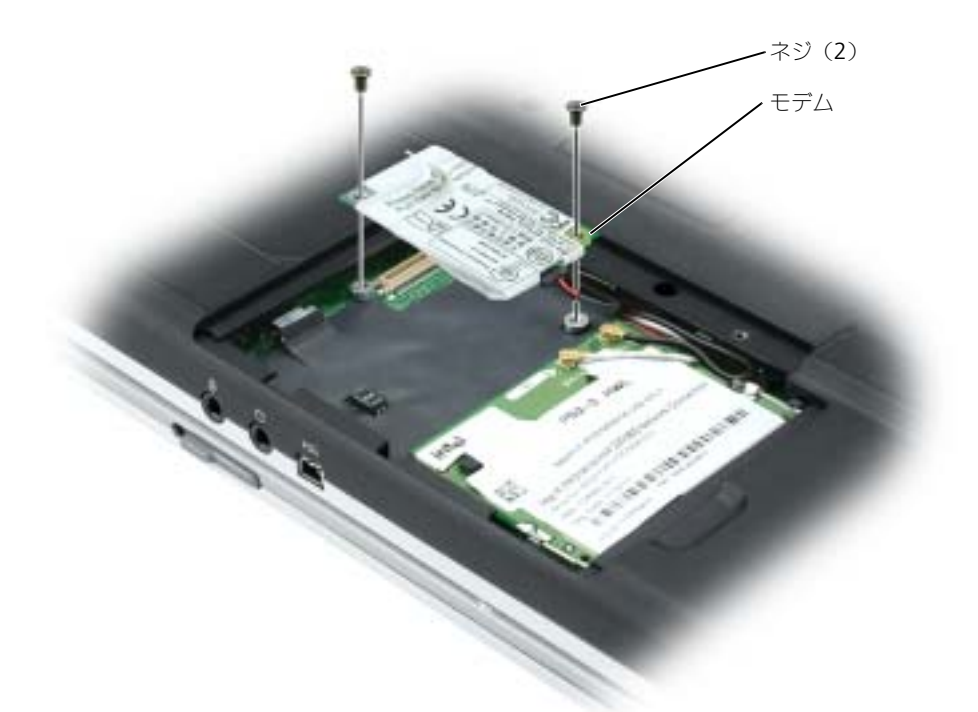

- <span id="page-73-0"></span>**5** モデムケーブルを新しいモデムに取り付けます。
- **□ 注意 :** コネクタは、正しく取り付けられるよう設計されています。抵抗を感じる場合は、コネクタを確 認しカードを再調整してください。
	- **6** モデムとネジ穴を合わせて、モデムをシステム基板のコネクタに押し入れます。
	- **7** モデムをシステム基板に固定するネジを取り付けます。
	- **8** カバーを取り付けます。

# <span id="page-74-0"></span>ミニ **PCI** カード

**ジンモ : 2.4 GHz ミニ PCI カードは、ユーザーによって取り外し、取り付けが可能です。** お使いのコンピュータで使用するミニ PCI カードを注文された場合は、カードはすでに取り付けられ ています。

#### 警告 **:** 本項の手順を開始する前に、『製品情報ガイド』の安全手順に従ってください。

- **1** 69 [ページの「作業を開始する前に」の](#page-68-0)手順に従って操作します。
- **2** コンピュータを裏返します。
- **3** カバーの両方の拘束ネジを緩めてカバーを取り外します。

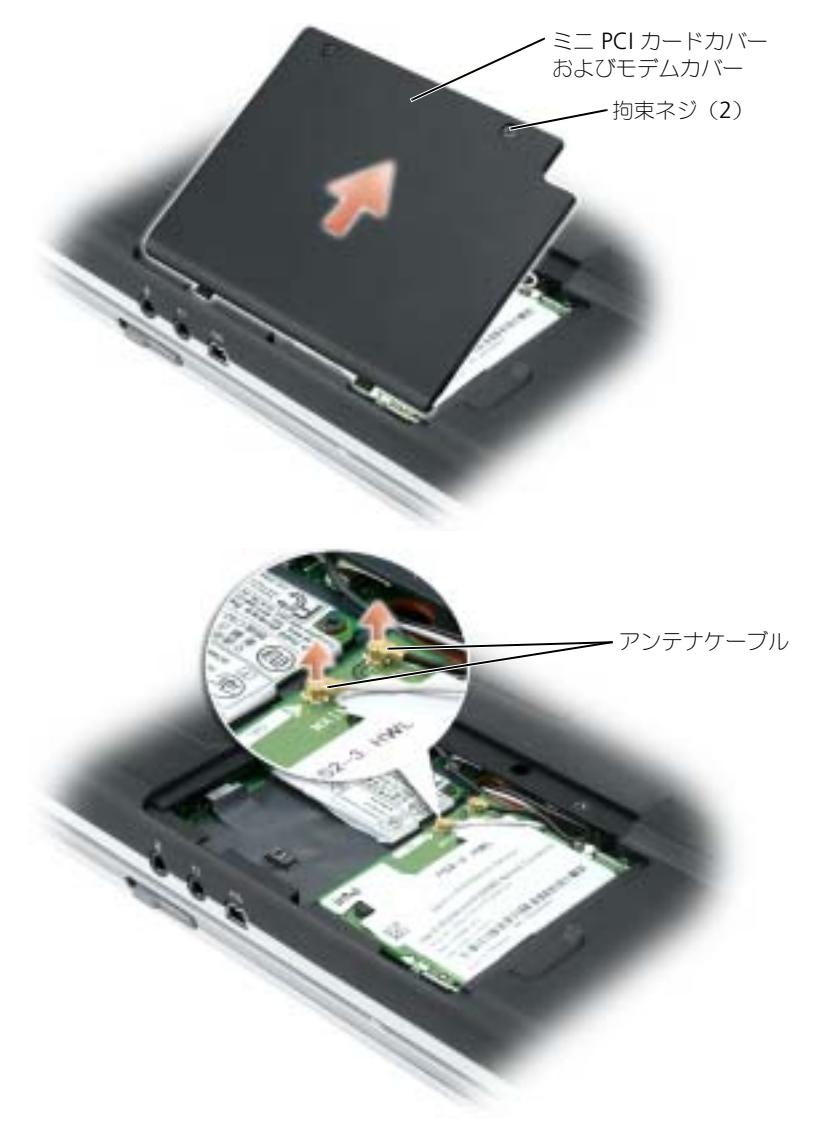

- **4** ミニ PCI カードがまだ取り付けられていない場合[、手順](#page-76-0) 5 に進みます。ミニ PCI カードを交換 する場合、既存のカードを取り外します。
	- **a** ミニ PCI カードを、取り付けられているすべてのケーブルから取り外します。
	- **b** ミニ PCI カードを取り外すには、カードがわずかに浮き上がるまで金属製の固定タブを広 げます。
	- **c** ミニ PCI カードをコネクタから持ち上げます。

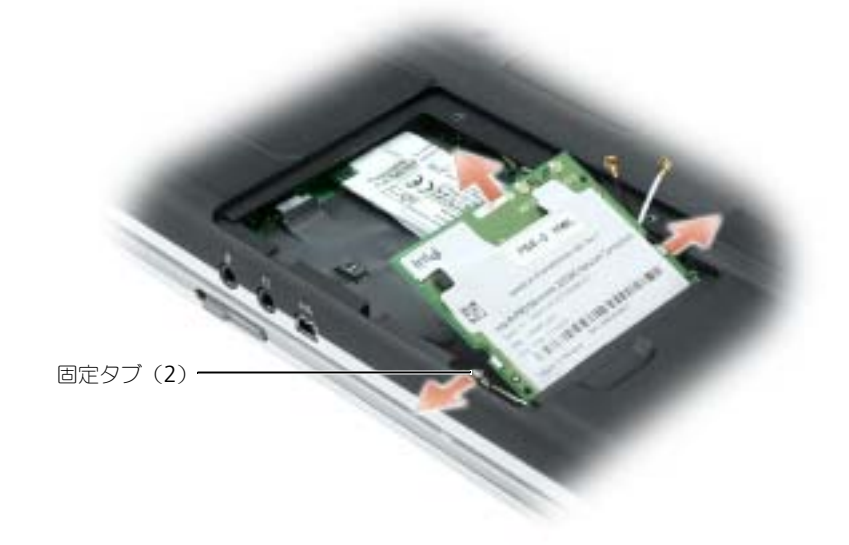

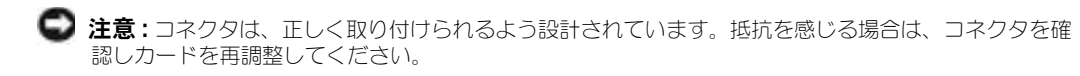

<span id="page-76-0"></span>**5** ミニ PCI カードをコネクタに対して 45 度の角度に合わせ、カチッという感触が得られるまで ミニ PCI カードをコネクタのほうに押し下げます。

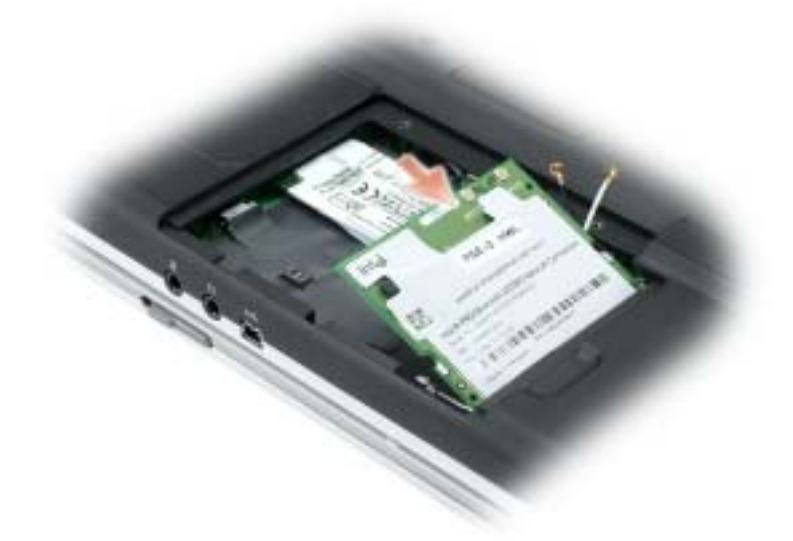

**● 注意 :** ミニ PCI カードの損傷を避けるため、カードの上や下に決してケーブルを置かないでください。 **6** アンテナケーブルをミニ PCI カードのコネクタに接続します。

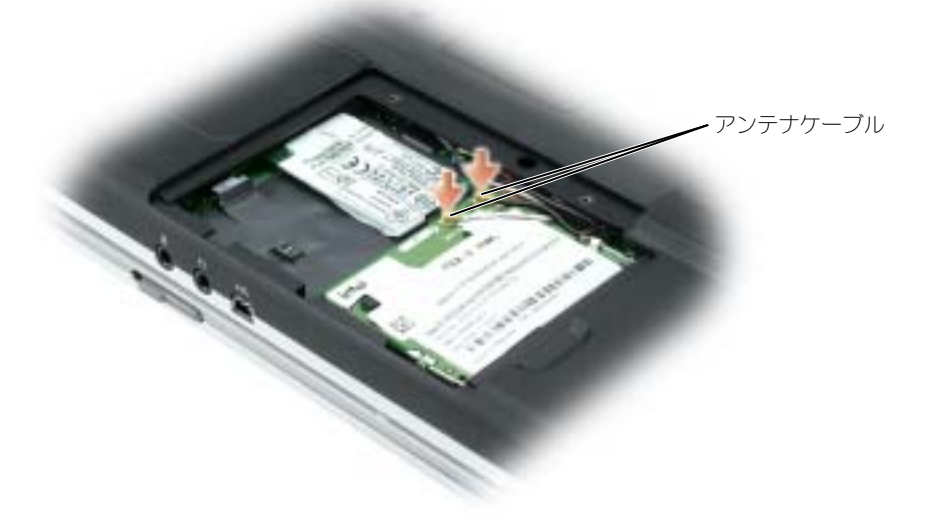

**7** カバーとネジを取り付けます。

# 11

# 付録

# 仕様

<span id="page-78-0"></span>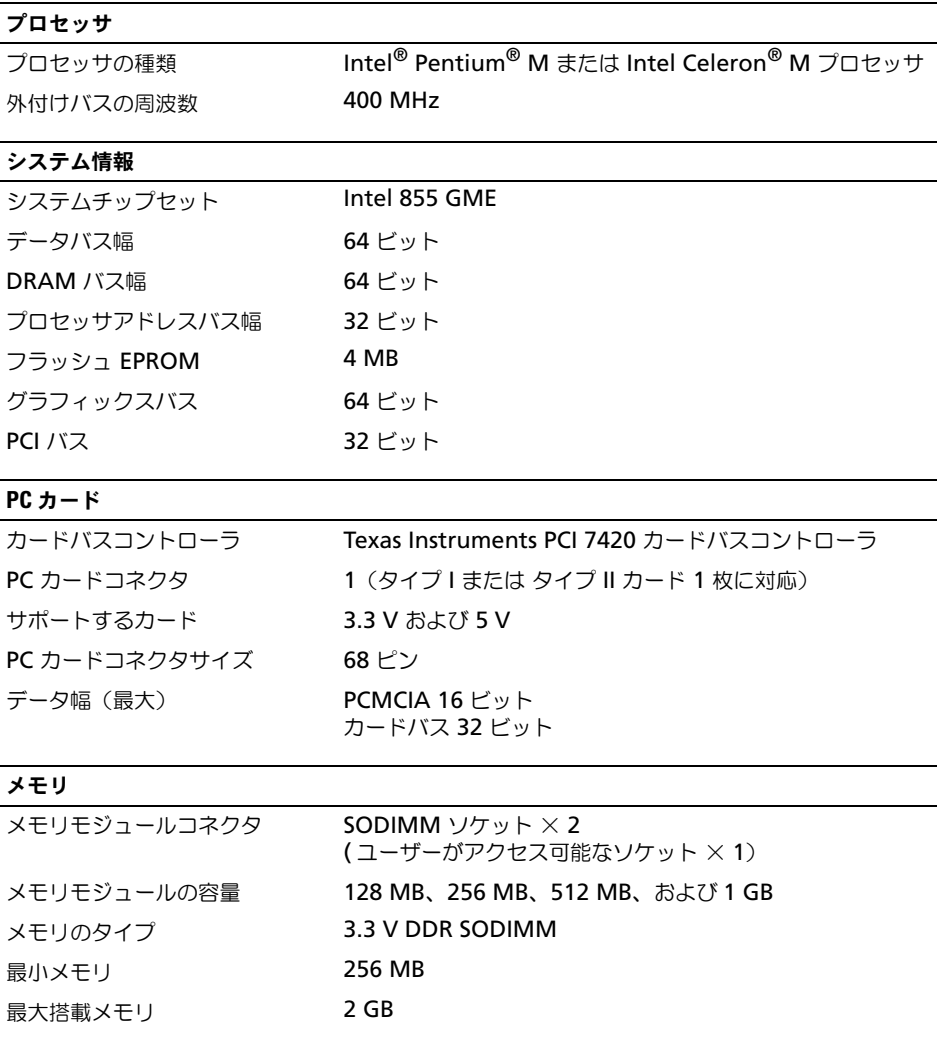

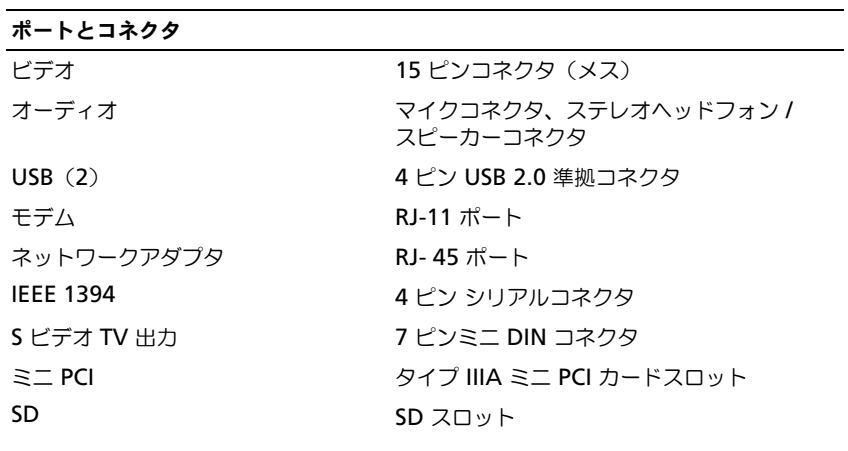

# 通信

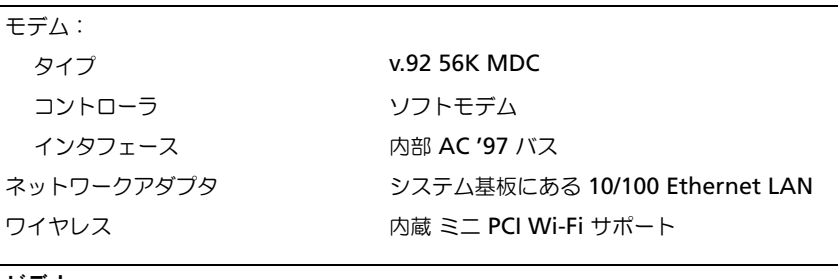

# ビデオ

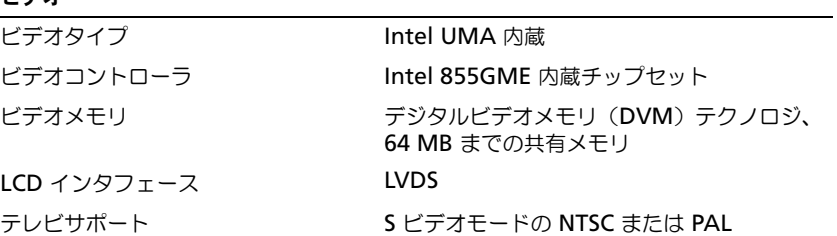

# オーディオ

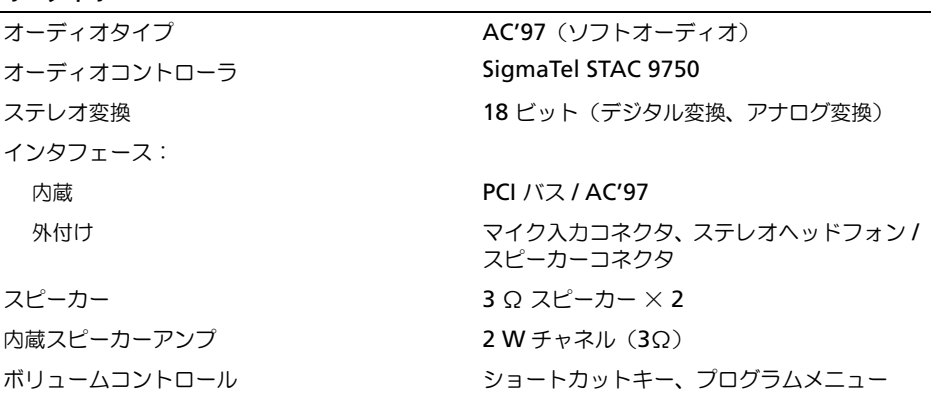

#### ディスプレイ

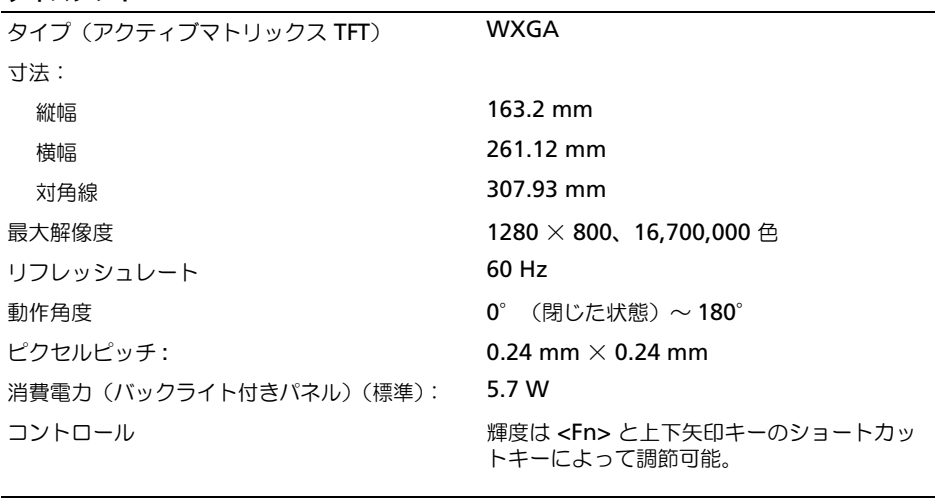

#### キーボード

キー数 82 (アメリカ、カナダ)、86 (ヨーロッパ)、 83(日本) レイアウト QWERTY / AZERTY / 漢字

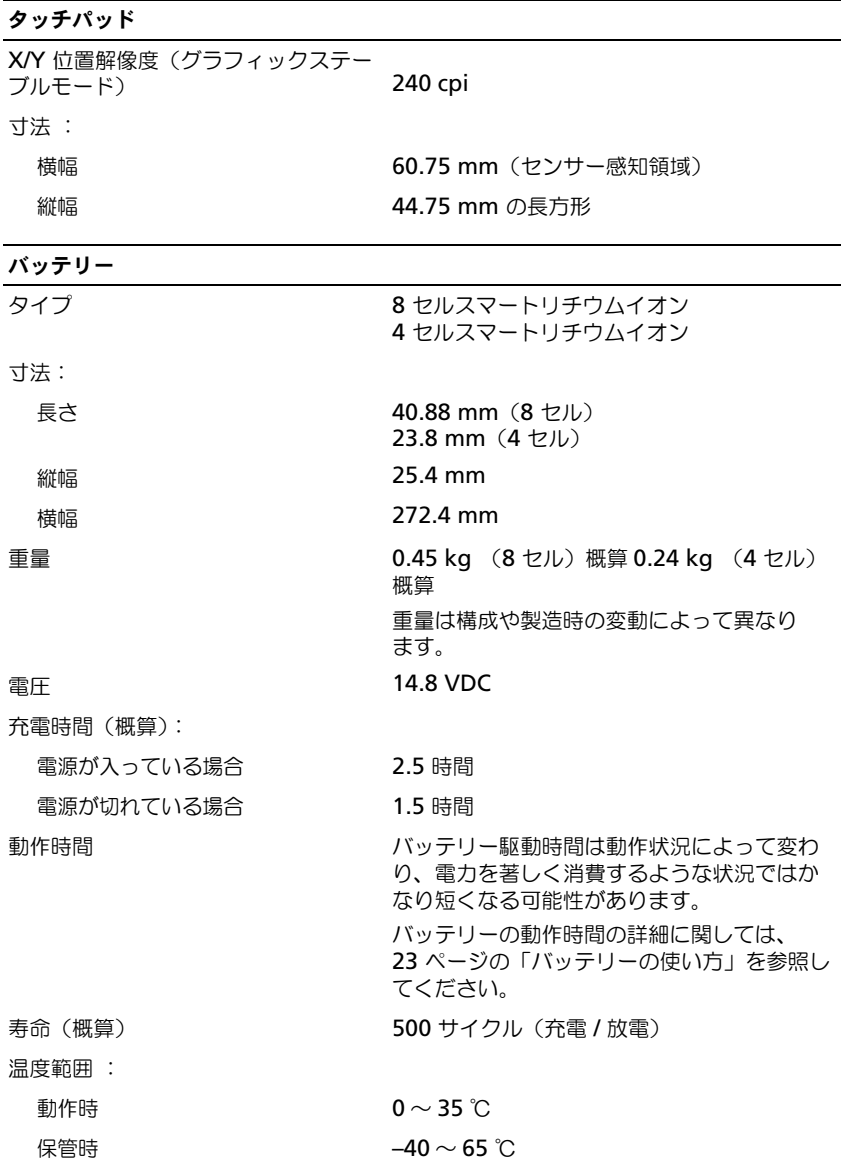

# **AC** アダプタ

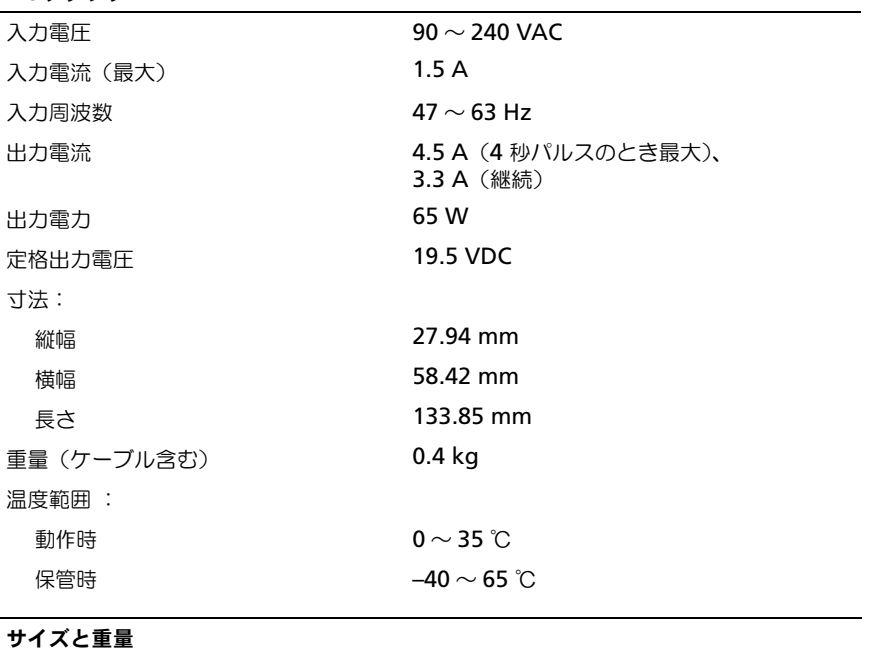

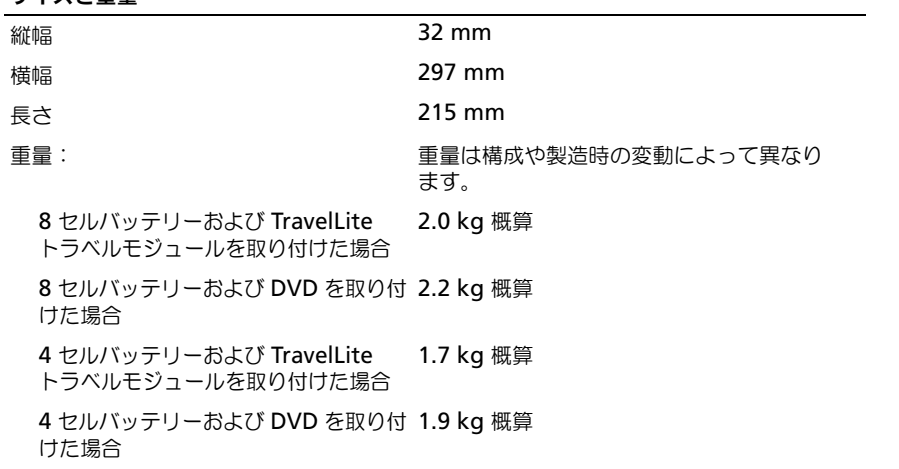

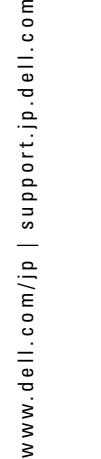

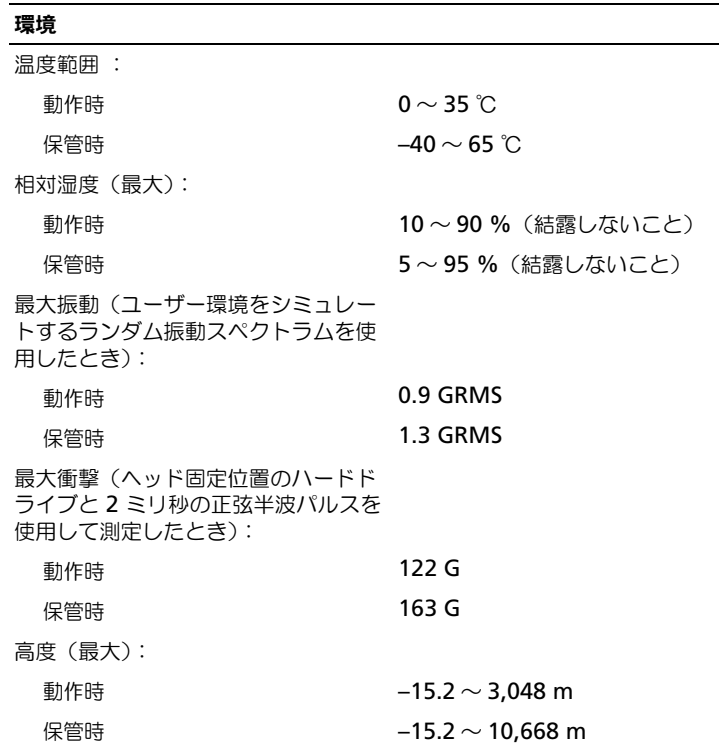

# セットアップユーティリティの使い方

#### <span id="page-83-0"></span>概要

**る メモ:**セットアップユーティリティにおける使用可能なオプションのほとんどは、オペレーティングシ ステムによって自動的に設定され、ご自身がセットアップユーティリティで設定したオプションを無効 にします。(**External Hot Key** オプションは例外で、セットアップユーティリティからのみ有効または 無効に設定できます。)オペレーティングシステムの設定機能の詳細については、ヘルプとサポートセン ターを参照してください。

セットアップユーティリティ画面では、以下のような現在のコンピュータのセットアップ情報や設定 が表示されます。

- システム設定
- 起動順序
- 起動 (スタートアップ)設定
- 基本デバイス構成の設定
- システムセキュリティおよびハードドライブのパスワード設定
- **■■ 注意 :** 熟練したコンピュータのユーザーであるか、またはデルテクニカルサポートから指示された場合 を除き、セットアップユーティリティプログラムの設定を変更しないでください。設定を間違えると コンピュータが正常に動作しなくなる可能性があります。

#### <span id="page-84-0"></span>セットアップユーティリティ画面の表示

- **1** コンピュータの電源を入れます(または再起動します)。
- **2** DELL™ のロゴが表示されたらすぐに <F2> を押します。ここで時間をおきすぎて Windows のロゴが表示されたら、Windows のデスクトップが表示されるまで待ちます。次に、コン ピュータをシャットダウンして、もう一度やり直します。

#### <span id="page-84-1"></span>セットアップユーティリティ画面

メモ **:** セットアップユーティリティ画面上の特定のオプションの情報を参照するには、そのオプション をハイライト表示して、画面の **Help** 領域を参照してください。

各画面で、セットアップユーティリティのオプションは左側に表示されます。各オプションの右側に は、オプションの設定またはオプションの数値が表示されています。画面の明るい色で表示されている オプションの設定は、変更することができます。コンピュータで自動設定され、変更できないオプ ションは、明るさを抑えた色で表示されています。

各画面の右上隅のボックスには現在ハイライト表示されているオプションのヘルプ情報が表示されま す。画面の下部には、セットアップユーティリティで使用できるキーの機能が表示されています。シ ステムセットアップの最初の画面は、システム情報を表示します。

#### <span id="page-84-2"></span>通常使用するオプション

変更すると、新しい設定を有効にするためにコンピュータを再起動する必要があります。

#### <span id="page-84-3"></span>起動順序の変更

起動順序は、オペレーティングシステムを起動するのに必要なソフトウェアがどこにあるかをコン ピュータに知らせます。セットアップユーティリティの **Boot Order** ページを使って、起動順序を 管理し、デバイスを有効または無効にできます。

メモ **:** 一回のみ起動順序を変更するには、86 ページの「[一回きりの起動の](#page-85-0)実行」を参照してください。

**Boot Order** ページでは、お使いのコンピュータに搭載されている起動可能なデバイスの全般的な リストが表示されます。以下のような項目がありますが、これ以外の項目が表示されることもあり ます。

- **USB FDD**
- **USB** メモリ
- **IDE HDD**
- **USB HDD**
- **IDE CDROM**
- **PCI LAN**

起動ルーチン中に、コンピュータは有効なデバイスをリストの先頭からスキャンし、オペレーティン グシステムのスタートアップファイルを検索します。コンピュータがファイルを検出すると、検索を 終了してオペレーティングシステムを起動します。

起動するデバイスの順番を変更するには次の手順を実行します。

- **1** 上下矢印キーを押して、デバイスを選択(ハイライト表示)します。
- **2** 次に **+** キーを押してリストの上に移動するか、キー を押してリストの下に移動します。

新しい起動順序は、変更を保存し、セットアップユーティリティを終了するとすぐに有効になります。

#### <span id="page-85-0"></span>一回きりの起動の実行

セットアップユーティリティを起動せずに、一回だけの起動順序が設定できます。(ハードドライブ 上の診断ユーティリティパーティションにある Dell Diagnostics(診断)プログラムを起動するため にこの手順を使うこともできます。)

- **1** スタート メニューから、コンピュータをシャットダウンします。
- **2** コンピュータをコンセントに接続します。
- **3** コンピュータの電源を入れます。DELL のロゴが表示されたらすぐに <F12> を押します。ここ で時間をおきすぎて Windows のロゴが表示されたら、Windows のデスクトップが表示され るまで待ちます。次に、コンピュータをシャットダウンして、もう一度やり直します。
- **4** 起動デバイス一覧が表示された場合は、起動したいデバイスをハイライト表示して、<Enter> を押します。

コンピュータは選択されたデバイスを起動します。

次回コンピュータを再起動するときは、以前の起動順序に戻ります。

# <span id="page-85-1"></span>デルへのお問い合わせ

インターネット上でのデルへのアクセスは、次のアドレスをご利用ください。

- **www.dell.com/jp**
- **support.jp.dell.com**(テクニカルサポート)
- **premier.dell.co.jp/premier/**(教育機関、行政機関、医療機関、および中企業 / 大企業のカ スタマー、ならびにプレミア、プラチナ、およびゴールドカスタマーのためのテクニカルサ ポート)

デルへお問い合わせになる場合は、次の表の E- メールアドレス、電話番号、およびコードをご利用 ください。国際電話のかけ方に関しては、国内または国際電話会社にお問い合わせください。

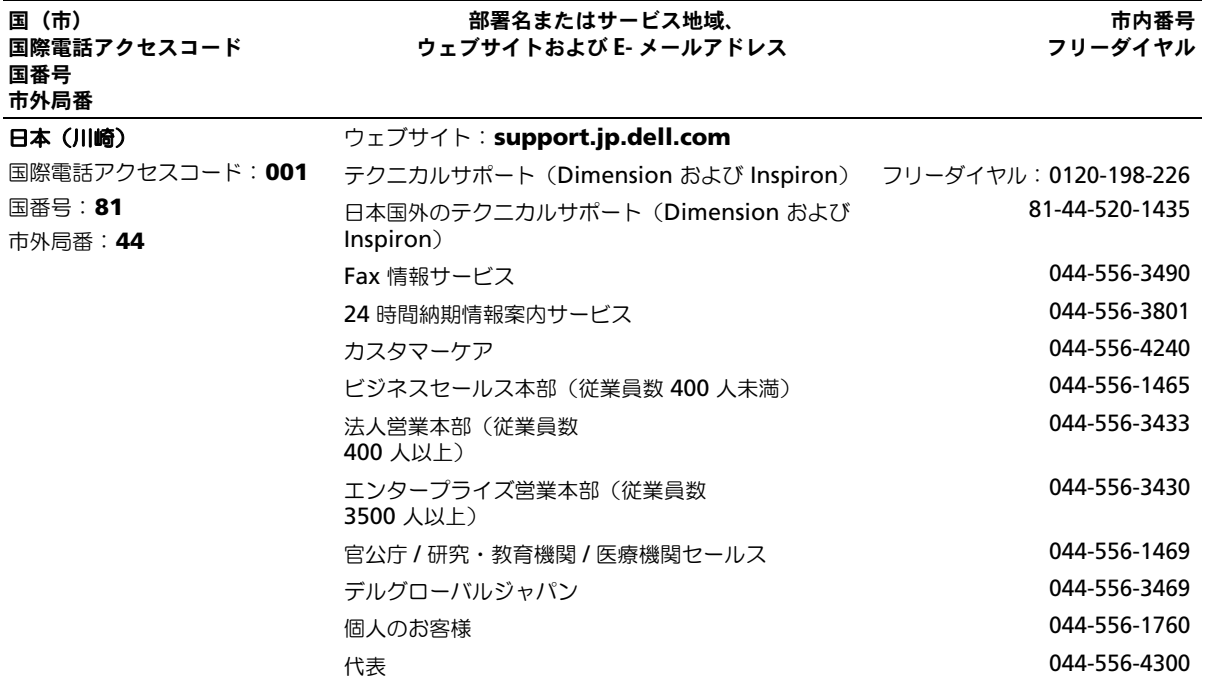

# **Macrovision** 製品通知

この製品には、Macrovision Corporation および他の権利所有者が所有する一定の米国特許権お よび知的所有権によって保護されている著作権保護技術が組み込まれています。この著作権保護技 術の使用は、Macrovision Corporation の許可を受けなければならず、Macrovision Corporation による別段の許可がない限り、家庭内および他の限定的な視聴目的に制限されてい ます。リバースエンジニアリングや分解は禁止されています。

# 索引

#### **C**

CD 使用 [, 29](#page-28-0) CD ドライブ モジュールベイを参照 問題 [, 52](#page-51-0) CD のコピー 手順 [, 29](#page-28-1) 便利なヒント [, 30](#page-29-0) 一般情報 [, 29](#page-28-2) CD-RW ドライブ 問題 [, 52](#page-51-1)

# **D**

Dell Diagnostics (診断) プログラム [, 45](#page-44-0) Diagnostics(診断) Dell[, 45](#page-44-0) DVD 使用 [, 29](#page-28-0) DVD ドライブ モジュールベイを参照 問題 [, 52](#page-51-0) DVD のコピー 手順 [, 29](#page-28-1) 便利なヒント [, 30](#page-29-0) 一般情報 [, 29](#page-28-2)

# **I**

IEEE 1394 コネクタ システム表示 [, 12](#page-11-0) 解説 [, 12](#page-11-0) 問題 [, 56](#page-55-0) IRQ コンフリクト [, 48](#page-47-0)

#### **M**

Microsoft Windows ラベル [,](#page-9-0) [10](#page-9-0)

# **P**

PC カード カードバステクノロジ [, 37](#page-36-0) 拡張 [, 37](#page-36-0) スロット [, 37](#page-36-0) タイプ [, 37](#page-36-0) ダミーカード [, 37](#page-36-1) 取り付け [, 38](#page-37-0) 取り外し [, 37](#page-36-2) ワイヤレスネットワーク アダプタ [, 37](#page-36-3) PC カードスロット システム表示 [, 15](#page-14-0) 解説 [, 15](#page-14-0) PC の復元 [, 49](#page-48-0)

# **S**

S ビデオ TV 出力コネクタ システム表示 [, 17](#page-16-0) 解説 [, 17](#page-16-0) SD メモリカードスロット 説明 [, 15](#page-14-1)

# **U**

USB コネクタ システム表示 [, 15](#page-14-2) 解説 [, 15](#page-14-2)

#### **W**

Windows XP システムの復元 [, 49](#page-48-1) デバイスドライバの ロールバック [, 48](#page-47-1) テレビの表示設定の有効化 , 32 ハードウェアに関するトラブル シューティング [, 48](#page-47-0) プログラム互換性ウィザード [,](#page-57-0) 58 [ヘルプとサポートセンター](#page-57-0) [, 10](#page-9-1) 再インストール [, 49](#page-48-0)

## あ

安全にお使いいただくための 注意 [, 9](#page-8-0)

#### い

インターネット接続 オプション [, 19](#page-18-0) セットアップ [, 19](#page-18-1) 説明 [, 19](#page-18-0)

#### う

ウィザード プログラム互換性ウィザード [,](#page-57-0) [58](#page-57-0)

え エラーメッセージ [, 54-](#page-53-0)[55](#page-54-0)

#### お

オーディオコネクタ システム表示 [, 12](#page-11-1) 解説 [, 12](#page-11-1) オーディオデバイス 接続 [, 31](#page-30-0) [オーディオ。サウンドを参照](#page-63-0) [オプティカルドライブ。](#page-26-0) モジュールベイを参照 オペレーティングシステム 再インストール [, 49](#page-48-0)

#### か

カードバステクノロジ PC カード [, 37](#page-36-0) 拡張スロット SD メモリカードスロット [, 15](#page-14-1) [画面。モニターを参照](#page-65-0)

# き

キーパッド 数字 [, 33](#page-32-0) テンキーパッド [, 33](#page-32-0) キーボード システム表示 [, 12](#page-11-2) ショートカット [, 34](#page-33-0) 解説 [, 12](#page-11-2) 問題 [, 56](#page-55-1) 起動順序 [, 85](#page-84-3)

#### こ

コンピュータ 応答しない [, 57](#page-56-0) クラッシュ [, 57-](#page-56-0)[58](#page-57-1)

仕様 [, 79](#page-78-0) パフォーマンスの低下 [, 55,](#page-54-1) [59](#page-58-0) 以前の状態に復元 [, 49](#page-48-1) コンフリクト ソフトウェアとハードウェアの 非互換性 [, 48](#page-47-0)

# さ

サービスタグ [, 10](#page-9-0) 再インストール Windows XP[, 49](#page-48-0) サウンド 音量 [, 64](#page-63-0) 問題 [, 64](#page-63-0) サポート デルへのお問い合わせ [, 86](#page-85-1)

# し

システムの復元 [, 49](#page-48-1) システム表示 左側面 [, 14](#page-13-0) 右側面 [, 16](#page-15-0) 正面 , 11 底面 [, 18](#page-17-0) 仕様 [, 79](#page-78-0) 情報書類の検索方法 [, 9](#page-8-1)

# す

スキャナー 問題 [, 63](#page-62-0) スパイウェア [, 55,](#page-54-1) [59](#page-58-0) スピーカー システム表示 [, 11](#page-10-0) 音量 [, 64](#page-63-0) 解説 [, 11](#page-10-0) 問題 [, 64](#page-63-0)

### せ

セキュリティケーブルスロット システム表示 [, 14](#page-13-1) 解説 [, 14](#page-13-1) 接続 オーディオデバイス [, 31](#page-30-0) 接続する テレビ [, 31](#page-30-0) セットアップ図 [, 9](#page-8-2) セットアップユーティリティ 表示 [, 85](#page-84-0) 目的 [, 84](#page-83-0) 画面 [, 85](#page-84-1) 通常使用するオプション[, 85](#page-84-2) 説明 [, 35](#page-34-0)

# そ

ソフトウェア 問題 [, 58-](#page-57-0)[59](#page-58-1)

# た

タッチパッド [, 35](#page-34-0) カスタマイズ [, 36](#page-35-0) システム表示 [, 12](#page-11-3) 解説 [, 12](#page-11-3) ダミーカード PC カード [, 37](#page-36-1) 取り外し [, 37](#page-36-2)

# つ

通気孔 システム表示 [, 18](#page-17-1) 解説 [, 18](#page-17-1)

# て

ディスクのチェック [, 53](#page-52-0) ディスプレイ システム表示 [, 11](#page-10-1) 解説 [, 11](#page-10-1) ディスプレイラッチボタン システム表示 [, 11](#page-10-2) 解説 [, 11](#page-10-2) [ディスプレイ。モニターを参照](#page-65-0) デバイスステータスライト システム表示 [, 13](#page-12-0) 解説 [, 13](#page-12-0) デバイスリリースラッチ システム表示 [, 18](#page-17-2) 解説 [, 18](#page-17-2) デル お問い合わせ [, 86](#page-85-1) サポートサイト [, 10](#page-9-2) デルプレミアサポートウェブサ イト [, 9-](#page-8-3)[10](#page-9-3) テレビ Windows XP での表示設定の 有効化 , 32 接続 [, 31](#page-30-0) テレビの表示設定 Windows XP での有効化 , 32 電源 UPS[, 21](#page-20-0) サージプロテクタ [, 21](#page-20-0) 保護装置 [, 21](#page-20-0) ラインコンディショナ [, 21](#page-20-0) 問題 [, 61](#page-60-0) 電源ボタン システム表示 [, 11](#page-10-3) 解説 [, 11](#page-10-3) 電源ライト 状態 [, 61](#page-60-0)

# と

```
ドライバ
 再インストール , 47
 識別 , 47
 説明 , 47
ドライブ
 問題 , 52
トラブルシューティング
 Dell Diagnostics (診断)
    プログラム , 45
 以前の状態に復元 , 49
 コンフリクト , 48
 外付けのキーボードの問題 , 56
 ハードウェアに関するトラブル
    シューティング , 48
 ヘルプとサポートセンター , 10
 以前の状態に復元 , 49
```
# ね

ネットワーク セットアップ [, 41](#page-40-0) 問題 [, 60](#page-59-0) ネットワークコネクタ システム表示 [, 16](#page-15-1) 解説 [, 16](#page-15-1)

# は

ハードウェア Dell Diagnostics (診断)  $J$ ログラム,  $45$ ハードウェアに関するトラブル シューティング [, 48](#page-47-0) ハードドライブ システム表示 [, 18](#page-17-3) 解説 [, 18](#page-17-3) 問題 [, 53](#page-52-0) バッテリー システム表示 [, 18](#page-17-4) 充電 [, 24](#page-23-0)

充電チェック [, 24](#page-23-1) 性能 [, 23](#page-22-1) 電源メーター[, 24](#page-23-2) 取り付け [, 25](#page-24-0) 取り外し [, 25](#page-24-1) バッテリーの低下を知らせる 警告 [, 24](#page-23-3) 保管 [, 25](#page-24-2) 解説 [, 18](#page-17-4)

#### ひ

ビデオ 問題 [, 66](#page-65-0) ビデオコネクタ システム表示 [, 15](#page-14-3) 解説 [, 15](#page-14-3)

# ふ

ファン システム表示 [, 14](#page-13-2) 解説 [, 14](#page-13-2) 部品の取り付け コンピュータの電源を切る [, 69](#page-68-1) 作業を開始する前に[, 69](#page-68-2) 奨励するツール [, 69](#page-68-3) プリンタ USB[, 20](#page-19-1)  $5 - 7$ ル,  $20$ プリンタの接続 セットアップ [, 20](#page-19-0) 問題 [, 62](#page-61-0) プログラム プログラムの応答が停止した [,](#page-57-2) [58](#page-57-2)

# へ

ヘルプとサポートセンター [, 10](#page-9-1) ヘルプファイル [, 9](#page-8-4)

## ま

マニュアル オンライン [, 10](#page-9-2) セットアップ図 [, 9](#page-8-2) ヘルプファイル [, 9](#page-8-4)

# み

ミニ PCI カード 取り付け [, 75](#page-74-0) ミニ PCI カードおよびモデム カバー システム表示 [, 18](#page-17-5) 解説 [, 18](#page-17-5)

# め

メッセージ エラー [, 54-](#page-53-0)[55](#page-54-0) メモリ 取り外し [, 72](#page-71-0) メモリモジュールカバー システム表示 [, 18](#page-17-6) 解説 [, 18](#page-17-6)

# も

モジュールベイ コンピュータの電源が切れて いる場合のデバイスの 交換 [, 27](#page-26-1) コンピュータの電源が入って いる場合のデバイスの 交換 [, 28](#page-27-0) システム表示 [, 16,](#page-15-2) [18](#page-17-7) 説明 [, 27](#page-26-0) 解説 [, 16,](#page-15-2) [18](#page-17-7)

モデム 増設 [, 73](#page-72-0) モデムコネクタ システム表示 [, 16](#page-15-3) 解説 [, 16](#page-15-3) モニター 問題 [, 66](#page-65-0) 問題 CD ドライブ [, 52](#page-51-0) CD-RW ドライブ [, 52](#page-51-1) Dell Diagnostics (診断) プログラム [, 45](#page-44-0) DVD ドライブ [, 52](#page-51-0) IEEE 1394 コネクタ [, 56](#page-55-0) エラーメッセージ [, 54-](#page-53-0)[55](#page-54-0) キーボード [, 56](#page-55-1) コンピュータが起動しない [, 57](#page-56-1) コンピュータクラッシュ [, 57](#page-56-0) コンピュータの応答が 停止した [, 57](#page-56-0) コンピュータのクラッシュ [, 58](#page-57-1) コンピュータパフォーマンスの 低下 [, 55,](#page-54-1) [59](#page-58-0) サウンドおよびスピーカー [, 64](#page-63-0) スキャナー [, 63](#page-62-0) スパイウェア [, 55,](#page-54-1) [59](#page-58-0) スピーカー [, 64](#page-63-0) ソフトウェア [, 57-](#page-56-2)[59](#page-58-1) 電源 [, 61](#page-60-0) 電源ライトの状態 [, 61](#page-60-0) ドライブ [, 52](#page-51-2) ネットワーク [, 60](#page-59-0) ハードドライブ [, 53](#page-52-0) ビデオおよびモニター [, 66](#page-65-0) フリーズ [, 57](#page-56-2) プリンタ [, 62](#page-61-0) ブルースクリーン [, 58](#page-57-1) プログラムおよび Windows の 互換性 [, 58](#page-57-0) プログラムのクラッシュ [, 58](#page-57-3) 以前の状態に復元 [, 49](#page-48-1)

# ら

ラベル Microsoft Windows[, 10](#page-9-0) サービスタグ [, 10](#page-9-0)

# わ

ワイヤレスネットワーク アダプタ PC カード [, 37](#page-36-3)